Санкт-Петербургский государственный университет

## **ХАЙРУЛЛИН Рустам Рустамович**

**Выпускная квалификационная работа** 

# **АНАЛИЗ ПРОСТРАНСТВЕННО-ВРЕМЕННЫХ ИЗМЕНЕНИЙ КРИОГЕННЫХ ЛАНДШАФТОВ ЗАПОЛЯРЬЯ В РАЙОНАХ АКТИВНОГО ПРОМЫШЛЕННОГО ОСВОЕНИЯ НА ОСНОВЕ ДАННЫХ СПУТНИКОВОЙ СЪЕМКИ**

Основная образовательная программа магистратуры «Геоинформационное картографирование» Профиль «Геоинформатика»

> Научный руководитель: к.т.н., ПАНИДИ Евгений Александрович

Рецензент: к. г-м. н., в.н.с Института криосферы Земли Тюменского научного центра СО РАН ХОМУТОВ Артём Валерьевич

Санкт-Петербург 2018

# СОДЕРЖАНИЕ

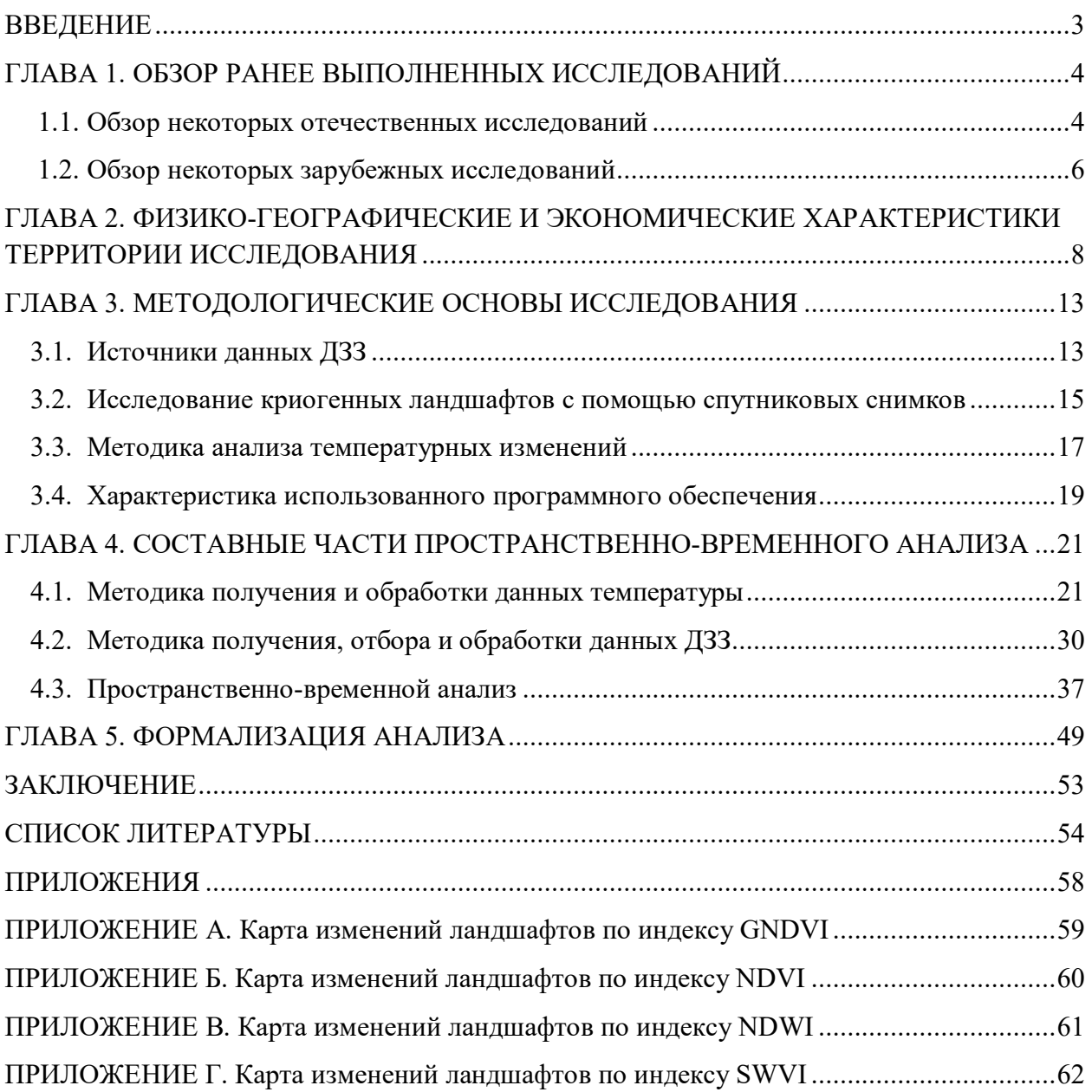

#### ВВЕДЕНИЕ

Одной из актуальных проблем, с которой сталкиваются компании и государства при промышленном освоении районов Крайнего севера являются осложненные геокриологические условия. Залегающие близко к поверхности толщи многолетнемерзлых пород накладывают отпечаток на формирование ландшафтов, геологических и геоморфологических условий и увеличивают риски для строительства капитальных объектов и прокладки путей сообщения. Изменение этих геокриологических условий визуально выражается в смене криогенных ландшафтов, а зависит в первую очередь от глобальных изменений температур воздуха и климата, но своё влияние также вносят уже созданные и эксплуатируемые техногенные объекты. Встаёт множество проблем при исследовании подобных изменений, в том числе, необходимость выполнения исследовательских работ в региональном масштабе. В качестве исходных данных для анализа могут быть использованы архивные данные дистанционного зондирования Земли (ДЗЗ). Однако сравнения состояния поверхности хоть и за один и тот же день в разные годы – некорректное действие в силу изменчивости погодных и климатических условий.

Из вышеизложенного формируется цель данной научно-исследовательской работы: разработать и апробировать методику подбора материалов ДЗЗ и последующего проведения анализа и геоинформационного картографирования изменений ландшафтной структуры Крайнего севера в районах промышленного освоения.

Объектом исследования являются криогенные ландшафты заполярной части Западно-Сибирской равнины. Предмет исследования изменение пространственной структуры криогенных ландшафтов и стабильности многолетнемерзлых пород.

Для достижения данной цели необходимо выполнить ряд задач:

1) Провести анализ предыдущих работ, имеющих аналогичные объект и предмет;

2) Подобрать данные для проведения исследования: о температуре воздуха, как основного фактора влияния глобальную смену ландшафтов, и данные ДЗЗ на изучаемую территорию (спутниковые системы Landsat 5, 7, 8);

3) Провести статистический анализ данных о температуре воздуха;

4) Разработать методику отбора наиболее корректных данных для анализа изменений, учитывающий местоположение участков и наступление различных температурных сезонов на выбранном участке;

5) Провести анализ изменений структуры ландшафтов с помощью ранее выбранных методик.

#### ГЛАВА 1. ОБЗОР РАНЕЕ ВЫПОЛНЕННЫХ ИССЛЕДОВАНИЙ

#### 1.1. Обзор некоторых отечественных исследований

Региональные исследования являются популярной темой в современных географических научных работах. Это продолжает быть неугасающим трендом в связи с одним из главных принципов географии: от общего к частному.

Для получения каких-то четких ответов о различиях тех или иных участков в обязательном порядке идёт сравнение с общим характером развития региона и, таким образом, находятся средние значения, медианы и экстремумы. Сделав обзорное исследование можно переходить к полевым исследованиям и брать уже более подробные наземные ланные.

Например в совместном исследовании проведенном ИГН НАН Украины и Международным институтом прикладного системного анализа (IIASA) [4] была изучена растительность юга Красноярского края с помощью анализа снимков КА Landsat-7 и SPOT VGT. Растительность разделена на 5 классов и исследована её динамика за 23 года. Также выполнен анализ количества углерода в атмосфере, как основной причины изменения климата и парникового эффекта.

Подобное исследование проведено для территории острова Вайгач [7]. В статье проведена оценка изменения растительного покрова острова за 25-летний период с использованием вегетационного индекса (NDVI – Normalized Difference Vegetation Index), рассчитанного на основе двух разновременных снимков Landsat-5 (дата съемки 02.08.1988) и Landsat-8 (дата съемки 31.07.2013). Выявляются как положительные значения изменений индекса NDVI, так и отрицательные, причем положительные изменения приурочены к центральной части острова, где развит возвышенный рельеф в виде параллельно протянувшихся гряд высотой до 100–150 м, а отрицательные значения изменений индекса характерны в большей степени для побережий и пониженных участков острова. Средние значения NDVI для острова составляют 0,3–0,35, что соответствует показателям тундровой растительности. В целом за 25-летний период существенных изменений значений NDVI не выявлено, что свидетельствует о достаточно стабильном состоянии растительного покрова.

В другом исследовании, проведенном сотрудниками ИКИА СО РАН [1], исследуются вариации вегетационного индекса NDVI растительного покрова мерзлотного региона по данным многолетних спутниковых наблюдений (набор данных проекта GIMMS, май-сентябрь 1982–2013 гг.). Построена карта динамики NDVI. Показаны особенности вариаций NDVI на территории центральной Якутии после крупномасштабных лесных пожаров. В работе использованы данные сети метеостанций Росгидромета, ГУ «Авиалесоохрана», спутника Terra/MODIS и модели GLDAS.

Исследования территории, использованной в рамках настоящего исследования, проводились различными учеными. В работе Голубятникова [2] на основе карты болот конца 1970-х годов были выбраны несколько ключевых участков с наиболее типичными характеристиками для подзон и на эти участки выбраны снимки со спутников Landsat-8 и Landsat-5, а также WorldView-2. Далее произведено дешифрирование с обучением для ключевых участков и выявлены структуры ландшафтов. Достоверность данных увеличена за счёт добавления в исследование полевых данных с ключевых участков.

В другой работе [3] рассмотрена и обоснована возможность количественной оценки площади антропогенных нарушений растительного покрова в районах освоения нефтегазовых месторождений Субарктики с использованием разновременных данных космической съемки. На основе анализа архивных данных спутников NOAA и Landsat 1988 и 2001 гг. съемки впервые проведена оценка площадных изменений доминирующих типов коренной тундровой и лесотундровой растительности на территории Тазовского полуострова и детально в районе Уренгойского нефтегазоконденсатного месторождения. Исследование и оценка изменения состояния растительности определялись на основе классификации типов поверхности, а также по изменению спектральных индексов NDVI, SWVI (Short Wave Vegetation Index) и радиационной температуры. Основной тип трансформации растительности – замещение сгоревшего оленьего мха (ягельников) на вторичные виды: травы, кустарничковая растительность, зеленый мох. Показана приуроченность зон трансформации к нефтегазовым месторождениям и магистральным газопроводам. По результатам оценки площадь трансформированной растительности к 2001 г. составляла не менее 14% (10 тыс. км<sup>2</sup>) территории полуострова. Разработанная методика может быть использована для построения разномасштабных карт трансформации растительного покрова в районах интенсивного хозяйственного освоения территорий арктических и субарктических зон.

Одним из крупнейших региональных исследований последнего десятилетия [7] были рассмотрены сценарии деградации многолетнемерзлых пород и ландшафтов криолитозоны России. Пользуясь данными программы CALM по мониторингу температуры ММП предсказаны в ближайшие 40 лет изменения, сильно затрагивающие север Западной Сибири.

Часть настоящего исследования будет состоять в обработке метеорологических данных, поэтому стоит обратить внимание на некоторые статьи [6], в которых представлена оценка пространственного распределения и межгодовой изменчивости климатических характеристик полуострова Ямал на основании анализа метеорологической информации по метеостанциям Марре-Сале, Харасовэй, о. Белый (им. Попова), Дровяная, Тамбей, Сеяха,

Новый Порт и Салехард. Собраны, выверены и откорректированы все доступные материалы по климату Ямала. Созданы цифровые базы данных суточных, декадных, среднемесячных и среднегодовых значений по атмосферному давлению, температуре воздуха, температуре поверхности, направлению и скорости ветра, количеству осадков, снежному покрову. Разработаны картографические модели изменчивости климатических характеристик для полуострова Ямал.

В одной из интереснейших работ – монографии доцента кафедры физической географии мира и геоэкологии МГУ Медведкова А.А. – рассматриваются результаты многолетних исследований по изучению отклика среднетаежных ландшафтов Приенисейской Сибири на происходящее в регионе потепление климата с начала 80-х гг. ХХ в. В качестве основного материала опять же выступают полевые исследования, однако автор проводит эксперимент с возможностями детектирования собранной в поле информации о ландшафтах по данным спутников Landsat, и в итоге раскрывает интересный факт того, что криогенные ландшафты детектируются по тепловому отклику в атмосферу. Из-за своей термодинамической нестабильности, они сильнее прогреваются и интенсивней отдают полученное тепло для сохранения находящихся под землёй ММП [5].

#### 1.2. Обзор некоторых зарубежных исследований

Зарубежные исследования охватывают сразу комплекс признаков изменения ландшафтов, покомпонентно разбирая временные различия в структуре ландшафтов [17, 24]. Проводится, как правило данное изучения посредством стационарных наблюдений, то отнимает большое количество времени и иногда теряется возможность проведения наблюдений из-за погодных условий. Подобные исследования начались ещё с конца 70-х, когда появились первые признаки изменений климата и начали вырабатываться гипотезы об их происхождении и производился поиск индикаторов этих изменений [13, 19].

Интерес представляют и исследования изменений растительного покрова тундры около северных городов, которые являются крупными промышленными центрами, как например работа по изучению изменению структуры растительного покрова возле Воркуты [25], осуществленная с помощью спутников Landsat-7.

Фенологическая тематика также присутствует в зарубежных исследованиях, в частности в исследовании арктического университета Норвегии рассмотрены сезонные существующие и прогрессирующие сдвиги сезонов и времён года [16]. Автор на основе предыдущих исследований делает выводы о влиянии наступлений различных сезонов и их некоторых параметров (таких как температура, количество и виды осадков) на вегетацию растений и отклик следующих сезонов.

Интернациональные исследования больших групп людей позволяют охватить наиболее широкий спектр проявления того или иного территориального явления. В подобном исследовании 2011 года были собраны данные о развитии ландшафтов на различные участки всей Арктики, что позволило выявить закономерности и аномалии по всей Арктике [15].

Имеющиеся способы температурного мониторинга за поверхностью предполагают как правило использование данных спутников MODIS [20, 26]. Эти способы помогают получать информацию хоть и с низким пространственным разрешением, но на большую территорию. Однако это даёт надёжные данные только для неосвоенных территорий, без большого числа тепловых аномалий, вызываемых в первую очередь промышленными видами производств.

# ГЛАВА 2. ФИЗИКО-ГЕОГРАФИЧЕСКИЕ И ЭКОНОМИЧЕСКИЕ ХАРАКТЕРИСТИКИ ТЕРРИТОРИИ ИССЛЕДОВАНИЯ

Ямало-Ненецкий автономный округ (ЯНАО) расположен в арктической зоне крупнейшей в мире Западно-Сибирской равнины, относится к районам Крайнего Севера [30].

Более половины округа расположено за Полярным кругом, небольшая часть его находится на восточном склоне Уральского хребта. Полуострова Ямал, Тазовский и Гыданский составляют большую часть заполярных территорий округа [31]. Территория исследования (рис. 1) представляет собой равнинные участки ЯНАО, расположенные севернее полярного круга, и грубо ограниченные периметром, образующимся от соединения сети международных метеостанций.

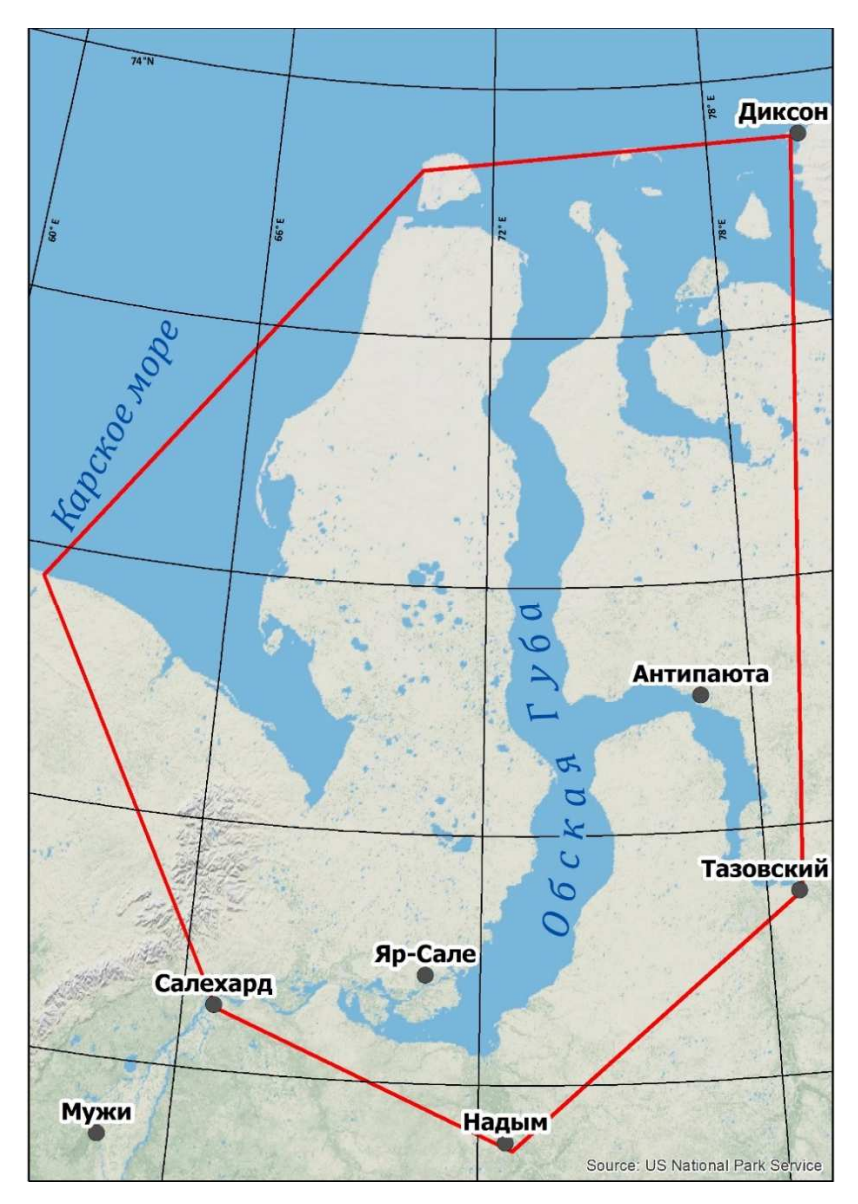

Рисунок 1. Схема расположения границ территории исследования

Благодаря геологическому строению ЯНАО, больше двадцати лет округ является главным газодобывающим регионом России, обеспечивающим более 90% российской газодобычи. Разведанные и предварительно оцененные (суммарно) запасы газа составляют 37,1 трлн. м<sup>3</sup>, перспективные ресурсы газа С3 – 12,4 трлн. м<sup>3</sup>, прогнозные D1+D2 – 72,9 трлн. м<sup>3</sup>. Крупнейшими месторождениями с запасами более 1 трлн. м<sup>3</sup>, являются Уренгойское, Заполярное, Бованенковское, Харасавэйское, Южно-Тамбейское, Ямбургское. Всего в округе 228 месторождений углеводородного сырья, в т. ч. 73 нефтяных, 29 газовых, 14 нефтегазовых, 71 нефтегазоконденсатное, 34 газоконденсатных. Основная добыча газа ведется из апт-альб-сеноманских отложений (более 90%) из неокомских добывается около 5%. Вклад остальных нефтегазоносных комплексов в добычу газа несущественный. Конденсат добывается преимущественно из неокомских отложений. Добыча нефти ведется из неокомских, ачимовских, верхне- и среднеюрских отложений [32].

Изучаемая территория округа располагается в основном в двух климатических зонах: арктической и субарктической. Арктический пояс охватывает острова, северную часть Ямальского и Гыданского полуостровов. Климат здесь характеризуется особенно резкими изменениями в течение года, длительной, холодной и суровой зимой с сильными бурями и частыми метелями; самая низкая температура -56 °С. Осадков зимой выпадает мало; снежный покров не превышает 40 сантиметров. Весна наступает медленно, температура воздуха начинает подниматься выше нуля лишь в июне. Из-за частых туманов погода держится в основном пасмурная. Осенью пасмурно и ветрено; оттепели иногда продолжаются до ноября, но в основном уже в сентябре температура ниже нуля.

Субарктическая зона занимает южные части Ямальского и Гыданского полуостровов, спускаясь к Северному полярному кругу. Климат континентальный: осадки в виде дождей, лето до 68 дней. По данным метеостанции в пос. Усть-Кара, среднегодовая температура воздуха составляет около минус 7 °С. Зима (середина октября–середина мая) холодная, с устойчивыми морозами и частыми метелями. Средняя температура воздуха в наиболее холодные месяцы (январь–март) – 19–20 °С, нередки морозы до минус 35–40 °С. Абсолютный минимум января может достигать температур ниже –60°С, а максимальная температура июля – выше 30 °С. При высокой относительной влажности (зимой до 88 %) морозы, особенно с ветром, переносятся с трудом. Осадки выпадают часто (10–17 дней со снегопадом в месяц), часты метели (12–18 дней в месяц). Их продолжительность – от нескольких часов до нескольких суток. Иногда метель переходит в пургу, во время которой видимость сокращается до нескольких метров и передвижение на местности становится невозможным. Во время теплого периода преобладают северные и северо-восточные ветры,

а зимой – южные и юго-западные со средней скоростью 5–10 м/с, иногда достигая более 25 м/с. Частые полярные сияния (до 13 дней в месяц) и связанные с ними магнитные бури нарушают работу магнитных приборов и радиосвязь [11].

Крайний север Западно-Сибирской равнины занимает тундровая зона представленная тремя подзонами: арктической, типичной и южной тундрами. Южнее простирается полоса лесотундры, где на торфянисто-глеевых и болотных почвах развиты сложные сочетания кустарниковых тундр, лиственничных редколесий, торфяников и болот.

В арктических и типичных тундрах, относимых к Лескино-Антипаютинской подзоне преобладающее развитие четвертичных отложений морского генезиса и сплошное распространение низкотемпературных многолетнемерзлых пород обусловливают достаточно простую ландшафтную структуру этой подзоны. Наиболее распространены здесь ландшафты высоких морских равнин с мохово-лишайниковыми и кустарничковыми тундрами и пойм больших и средних рек с кустарниковыми тундрами. Большую часть ландшафтов морских лавин занимают холмистые и холмисто-увалистые слабозаозеренные местности суглинистого состава с льдистыми породами и с активной термоэрозией по склонам.

50% площади III морской террасы заняты слабодренированными, сильнозаозеренными озерно-котловинными, озерно-болотными местностями и хасыреями с более сложной литогенной основой озерного, болотного и морского генезиса, представленного торфом, песками, супесями и суглинками льдистыми, с линзами и пластами льда. Активно протекают процессы заболачивания, термокарста, пучения.

Ландшафты более низких морских террас и лайды имеют незначительное развитие во всех областях. Они повсеместно заболочены и заозерены, представлены льдистыми песчано-суглинистыми засоленными грунтами. Активны процессы заболачивания, морозобойного растрескивания, пучения и промерзания криопэгов.

В ландшафтной структуре южной тундры и северной лесотундры, входящей в состав Харасавэй-Новоуренгойской геокриологической подзоны, также преобладают ландшафты высоких морских равнин. Для них характерны слабая заболоченность, местности холмистого типа с пятнистой тундрой, развитой на выпуклых участках, кочковатоерниковой тундрой на более плоских поверхностях, торфяно-бугристой тундрой на заболоченных участках и мочажинной тундрой, представляющая собой осоково-пушицевосфагновые болота. Речные долины и склоны водораздельных плато заняты лиственничными, еловыми или смешанными елово-березово-лиственничными лесами. В пределах холмистых местностей многолетнемерзлые породы супесчано-суглинистого состава имеют сплошное распространение.

На морских террасах развиты озерно-болотные и озерно-котловинные типы местности, характеризующиеся плоским рельефом, слабым расчленением и сильной заозеренностью. Для этих типов местностей характерно прерывистое распространение льдистых многолетнемерзлых пород (за счет наличия таликов под озерами) различного литологического состава. Широко распространены процессы многолетнего пучения, морозобойного растрескивания и термокарста.

В пределах Западно-Сибирской равнины широко развиты как многолетнемерзлые, так и сезонномерзлые породы. Вечная мерзлота занимает северную половину равнины и простирается от Карского моря до широты 61°30′ с.ш., хотя встречается и южнее – Среднее Приобье, включая бассейн р. Кеть. Сезонномерзлые породы наблюдаются на еще большей площади – от Северного полярного круга до южных границ плиты.

На самом севере региона многолетнемерзлые породы развиты практически на всех элементах рельефа. В области сплошного распространения вечномерзлых пород в подзонах северной и типичной тундры на возвышенных водоразделах наблюдаются максимальные мощности – 300–500 м. В южной тундре мощность изменяется незначительно – 200–400 м, так как время промерзания возвышенных водоразделов было примерно таким же, как и севернее. Таким образом, мощность мерзлой толщи постепенно уменьшается от 500 м на 70<sup>о</sup> с.ш. до 200-350 м на широте Полярного круга. Возможно, что на крайнем севере низменности она достигает 500-600 м [12].

Глубина протаивания и промерзания почвогрунтов зависит от условий, в которых они формируются. Они разделены на три группы - мелкое, среднее и глубокое промерзание или протаивание. Выделение этих групп основано на сравнительной оценке природных факторов, способствующих или препятствующих сезонному криогенному процессу. Группы характеризуются разными пределами глубин промерзания и протаивания. Мелкое - большинство факторов препятствует промерзанию (протаиванию); среднее - имеет место относительная компенсация факторов, способствующих или препятствующих процессу; глубокое - большая часть природных факторов способствует развитию промерзания (протаивания).

На севере мелкое протаивание (в интервалах от 0,2 до 0,6 м) наблюдается на фоне короткого и холодного лета в арктической тундре во влажных (льдистых) супесчаносуглинистых грунтах заболоченных междуречий. Южнее, в зоне типичной тундры, мелкое протаивание (0,6-0,8 м) характерно для заозеренных и заболоченных равнин и морских террас с весьма мощными и сплошными моховыми покровами, верхняя часть разреза которых представлена торфом, оторфованными грунтами или сильнольдистыми суглинками.

Среднее протаивание (от 0,8 до 1,2 м) наблюдается в широком спектре природных условий. В жестких климатических условиях арктической тундры оно формируется в малольдистых песках, слагающих высокие водоразделы с разреженной растительностью. По мере повышения летних температур и продолжительности летнего периода в средней, южной тундре и лесотундре средняя глубина протаивания характерна для суглинистых умеренно льдистых (влажных) грунтов, слагающих пологоувалистые равнины с моховокустарниковыми тундрами.

Глубокое протаивание (от 1,2 до 2,0 м) наиболее широко распространено в южной тундре и лесотундре, где кроме благоприятных климатических условий летнего периода ему способствует песчаный состав отложений. В южной тундре это преимущественно высокие, хорошо дренированные холмистые равнины. В лесотундре спектр ландшафтов с глубоким промерзанием больше. Оно наблюдается на пологоволнистых, умеренно дренированных морских равнинах, в пределах заозеренных озерно-аллювиальных равнин и высоких аллювиальных террас, занятых ерниково-лишайниковыми тундрами или еловолиственничными редколесьями. Увеличивается влажность песков, местами они чередуются с супесями [27].

Воздействие растительности на распространение и мощность мерзлых пород может быть прямое – изменение тепло- и влагообмена почвы и внешней среды; и косвенное – через распределение снежного покрова. При нарушении целостности растительного покрова будут наблюдаться деградация и разрушение многолетнемёрзлых пород и развитие криогенных форм рельефа, зачастую несущих опасность человеческим жизням и препятствующим плодотворному освоению территорий [10].

### ГЛАВА 3. МЕТОДОЛОГИЧЕСКИЕ ОСНОВЫ ИССЛЕДОВАНИЯ

Наиболее доступными данными для изучения в камеральных условиях признаков изменений криогенных ландшафтов в первую очередь служат данные дистанционного зондирования, а конкретно – данные съемок спутниковых аппаратов. Это обусловлено отдаленностью этих территорий от большинства основных центров науки и труднодоступностью их для полевых исследований в связи с большими финансовыми и физическими затратами для их проведения. Также следует отметить что для наиболее рациональными и достоверными будут результаты, которые достигаются с наименьшими ошибками и домыслами со стороны человека, проводимые с помощью современных компьютерных средств. В связи с выше обозначенным обработка данных со спутниковых аппаратов будет проводиться средствами современных ГИС (геоинформационных систем).

#### 3.1. Источники данных ДЗЗ

В большинстве региональных исследований [14, 20] основными источниками информации дистанционного зондирования являются данные с общедоступных спутников геологической службы США, доступные для скачивания на сайте организации [33]. На сайте представлены снимки со спутников MODIS, ASTER, Sentinel и других. Наиболее точными, простыми в обработке и с широким временным охватом являются данные со спутников Landsat, а конкретно Landsat 5, Landsat 7 и Landsat 8.

Американская программа Landsat является одной из наиболее успешных на мировом рынке данных ДЗЗ, с 1972 года в рамках программы было успешно запущено шесть спутников. Спутник Landsat 5 был запущен в 1984 году и оснащен сканером, обеспечивающим съемку земной поверхности с различным пространственным и спектральным разрешением ТМ (Thematic Mapper). Данные ТМ включают в себя каналы с пространственным разрешением 30 м в видимой, ближней инфракрасной и средней инфракрасной зонах, 120 м в тепловом диапазоне доступны с 1982 года.

Спутник Landsat 7 находится на орбите с 15 апреля 1999 года. Установленный на спутнике радиометр ETM+ является усовершенствованным вариантом сканеров ТМ. Основным существенным отличием прибора является наличие канала высокого разрешения (15 м). В настоящее время, в связи с выходом из строя одного из элементов, радиометр ETM+ работает некорректно, сбои в работе аппаратуры привели к снижению качества данных. В связи с возникшими проблемами была возобновлена оперативная эксплуатация спутника Landsat 5 [34].

Спутник Landsat 8 был запущен 11 февраля 2013 г. На борту космического аппарата

установлены многоканальный сканирующий радиометр OLI (Operational Land Imager) и сканирующий двухканальный ИК-радиометр TIRS (Thermal Infrared Sensor). Радиометр OLI позволяет получать изображения земной поверхности с максимальным разрешением 15 м с использованием усовершенствованных технологий космической съемки. ИК-радиометр TIRS предназначен для получения «теплового» изображения земной поверхности с разрешением 100 м [35]. В таблице 1 показано соотношение каналов спутников Landsat 5 и 7 с каналами Landsat 8 [36, 37].

| Описание             |                | Landsat 8                  |                | Landsat 7       | Landsat 5      |                 |  |
|----------------------|----------------|----------------------------|----------------|-----------------|----------------|-----------------|--|
| диапазона канала     | Номер          | Длина волны,               | Номер          | Длина волны,    | Номер          | Длина волны,    |  |
|                      | канала         | <b>MKM</b>                 | канала         | <b>MKM</b>      | канала         | <b>MKM</b>      |  |
| Ультрафиолетовый     | $\mathbf{1}$   | $\overline{0.433} - 0.453$ |                |                 |                |                 |  |
| (UV)                 |                |                            |                |                 |                |                 |  |
| Синий (Blue)         | $\overline{2}$ | $0,450 - 0,515$            | $\mathbf{1}$   | $0,450 - 0,515$ | $\mathbf{1}$   | $0,450 - 0,515$ |  |
| Зелёный (Green)      | $\overline{3}$ | $0,525 - 0,600$            | $\overline{2}$ | $0,525 - 0,605$ | $\overline{2}$ | $0,525 - 0,605$ |  |
| Красный (Red)        | $\overline{4}$ | $0,630 - 0,680$            | $\overline{3}$ | $0,63 - 0,690$  | $\overline{3}$ | $0,63 - 0,690$  |  |
| Ближний ИК (NIR)     | 5              | $0,845 - 0,885$            | $\overline{4}$ | $0,75-0,90$     | $\overline{4}$ | $0,75-0,90$     |  |
| Коротковолновый      | 6              | $1,560 - 1,660$            | 5              | $1,550 - 1,750$ | 5              | $1,550 - 1,750$ |  |
| <b>HK 2 (SWIR 2)</b> |                |                            |                |                 |                |                 |  |
| Коротковолновый      | $\overline{7}$ | $2,100 - 2,300$            | $\tau$         | $2,090 - 2,350$ | $\overline{7}$ | $2,090 - 2,350$ |  |
| <b>IK 3 (SWIR 3)</b> |                |                            |                |                 |                |                 |  |
| Панхроматический     | 8              | $0,500 - 0,680$            | 8              | $0,52 - 0,90$   |                |                 |  |
| (PAN)                |                |                            |                |                 |                |                 |  |
| Коротковолновый      | 9              | $\frac{1,360-1,390}{2}$    |                |                 |                |                 |  |
| <b>IK (SWIR)</b>     |                |                            |                |                 |                |                 |  |
| Дальний ИК           | 10             | $10,30 - 11,30$            | $6 - 1$        | $10,30 - 11,30$ | 6              | $10,40 - 12,5$  |  |
| (FIR 1)              |                |                            |                |                 |                |                 |  |
| Дальний ИК 2 (FIR    | 11             | $11,50 - 12,50$            | $6 - 2$        | $10,30 - 11,30$ |                |                 |  |
| 2)                   |                |                            |                |                 |                |                 |  |

Таблица 1. Информация о каналах cпутников Landsat 8, 7, 5

Благодаря однотипности спутников именно данные Landsat были выбраны в качестве основных источников ДЗ. Попадающие на территорию сцены Landsat представлены в таблице №2, где в свою очередь рассортированы по значениям местоположения Path/Row – номеру колонны снимков и номеру в колонне соответственно.

| Path | Row       |
|------|-----------|
| 169  | $11 - 8$  |
| 168  | $12 - 8$  |
| 167  | $12 - 8$  |
| 166  | $13 - 8$  |
| 165  | $13 - 8$  |
| 164  | $13 - 8$  |
| 163  | $13 - 8$  |
| 162  | $14 - 8$  |
| 161  | $14 - 8$  |
| 160  | $14 - 9$  |
| 159  | $13 - 10$ |
| 158  | $13 - 11$ |

Таблица 2. Значения Path/Row на исследуемую территорию

3.2. Исследование криогенных ландшафтов с помощью спутниковых снимков

Главным параметром растительности, который принимается во внимание исследователями является её продуктивность, как правило под этим подразумевается её насыщенность хлорофиллом. Для расчёта различных параметров, в том числе продуктивности, используются различные вегетационные индексы, которые в общем случае строятся на оценке соотношения яркостей каналов спутниковых изображений с различной длиной волны [38].

Наиболее популярным в связи со своей простотой расчёта и эффективностью остаётся нормализованный дифференцированный вегетационный индекс - NDVI. Большинство исследований изменений ландшафтов (в том числе мерзлотных) проведены именно с применением этого индекса [18, 23, 24]. Однако, в связи с особенностями территории и проводимого исследования встаёт необходимость расширения этого инструментария и поиска наиболее репрезентативных методов расчёта изменений криогенных и техногенных ландшафтов.

Из комплексно подошедших к решению поставленного выше вопроса следует выделить исследование проведенное Институтом проблем нефти и газа РАН [3], исследования учёных из США [22] и немецких учёных из Потсдама [21]. В первом упомянутом исследовании, авторы использовали разновременные снимки со спутников Landsat 4 и 7 на территорию Уренгойского HГКМ и с помощью индексов NDVI и SWVI вычисляли изменения площадей классов. вылеленных при предварительной

классификации всего экстента снимков. Среди выделенных классов были: ягель, мох, зелень, волные объекты, гари и техногенные объекты. Формулы расчёта индексов NDVI и SWVI (1 и 2 соответственно) приведены ниже, а условные обозначения используемых каналов указаны в таблице 1:

$$
NDVI = \frac{NIR - RED}{NIR + RED}
$$
 (1)

$$
SWVI = \frac{NIR-SWIR2}{NIR+SWIR2}
$$
 (2)

Из второй работы, которая затрагивает аспекты изменения многолетнемёрзлых пород Аляски и прогноза их состояния до конца века, следует отметить применение наряду с NDVI индекса GNDVI, использование которого обосновано авторами по причине скудности растительности и большей его чувствительности к изменениям растительного покрова. Исследование проводилось с помощью данных спутников Landsat. Расчёт индекса GNDVI идёт по формуле 3.

$$
GNDVI = \frac{NIR - GRN}{NIR + GRN} \tag{3}
$$

В третьем исследовании исследовалась динамика ландшафтов островов дельты р. Лены. На основе предварительно отфильтрованных от некорректных значений данных со спутников Landsat миссий 5, 7 и 8 проведен анализ и построены тренды с использованием индексов NDVI, NDWI и NDMI, как характеристик, отображающих разные аспекты растительности – содержание хлорофилла, водосодержание и влажность. Формулы NDWI и NDMI представлены ниже под номерами 4 и 5.

$$
NDWI = \frac{GRN - NIR}{GRN + NIR}
$$
 (4)

$$
NDMI = \frac{NIR - SWIR2}{NIR + SWIR2}
$$
 (5)

Также учёными создана очень наглядная и полезная функциональная схема обработки материалов (рис.2), согласно которой (с учётом авторской модификации) и происходит обработка информации в настоящем исследовании.

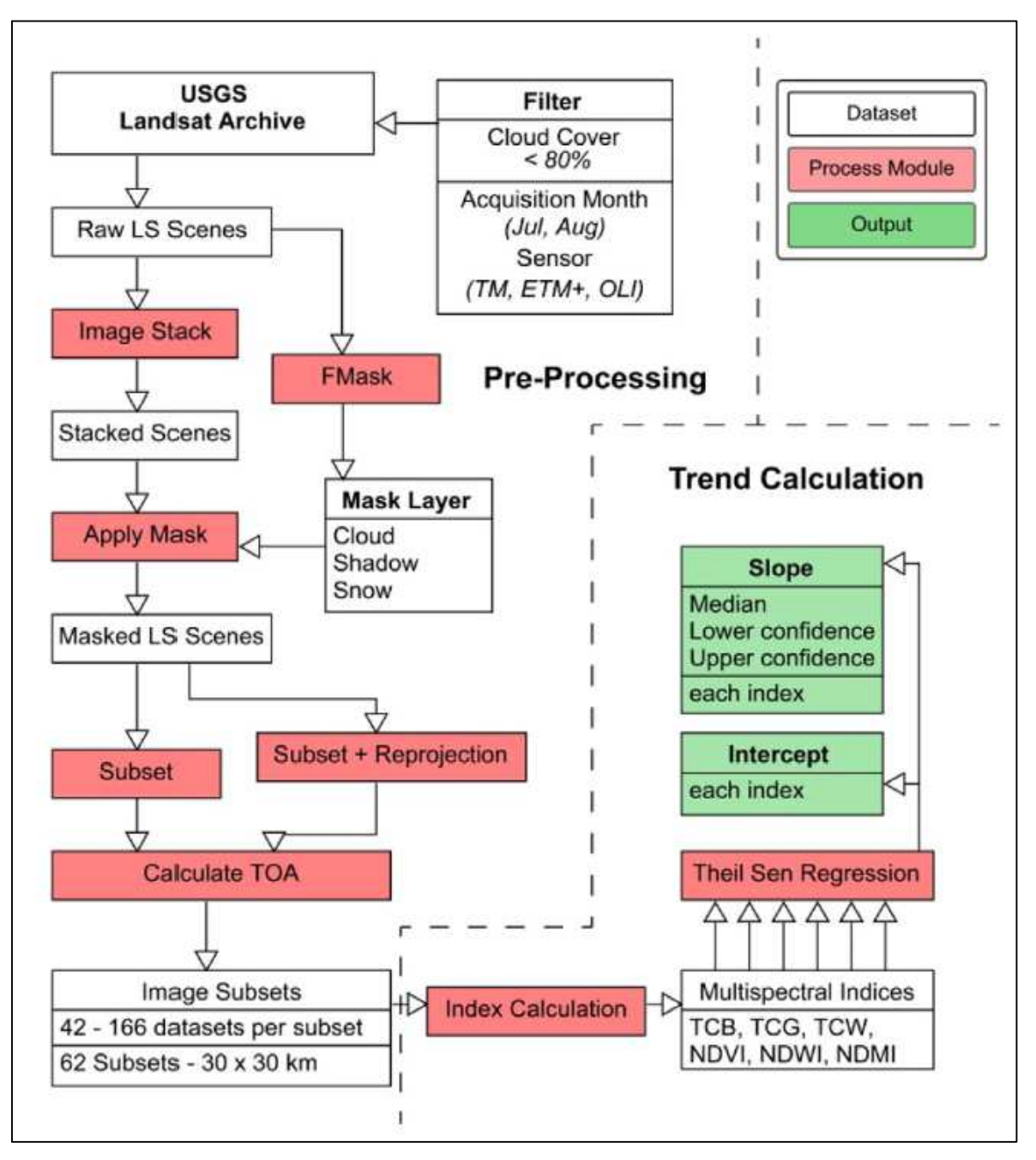

Рисунок 2. Схема выполнения работ

#### 3.3. Методика анализа температурных изменений

Территория исследования ограничена международными метеостанциями, подробные данные о погоде с 2005 года с которых доступны на основных российских и международных сайтах [39–41]. На основе этих данных построены поверхности с распределением температур на каждую декаду месяца с мая по октябрь (иногда с начала апреля по начало ноября). Согласно этим поверхностям проведена корректировочная выборка для участков, ведь в зависимости от года может меняться и температурный режим, и соответственно смена сезонов года. Расположение метеостанций представлено на рисунке

3.

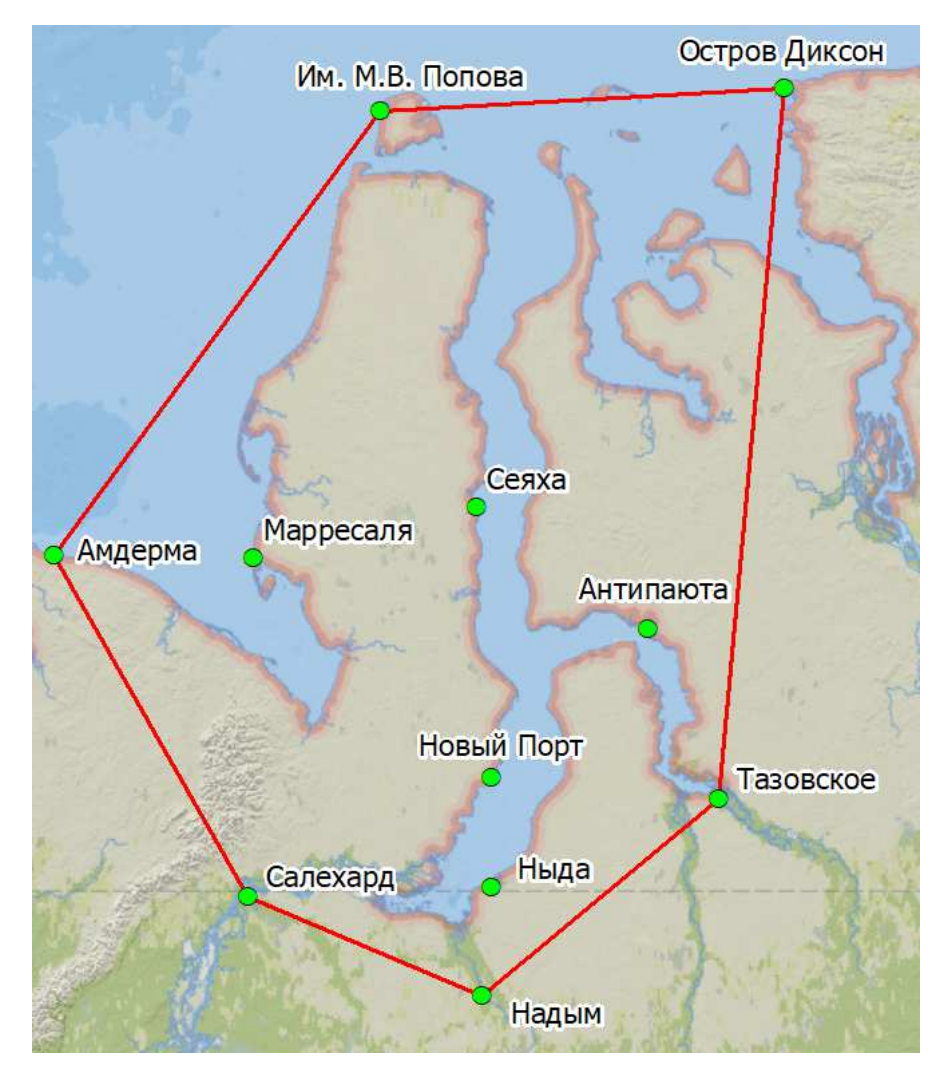

Рисунок 3. Схема расположения метеостанций-источников данных по территории исследования

Устойчивые переходы температуры воздуха через различные пределы (0 °С, +5 °С, +10 °С, +15 °С) весной и осенью относятся к важным характеристикам погоды, указывающим на метеорологические особенности конкретного года. Знания особенностей устойчивого перехода средней суточной температуры воздуха через различные градации весной и осенью необходимо, так как они определяют наступление этих сезонов в природе и связанных с ними метеорологических и агрометеорологических явлений погоды [9].

Наиболее оптимальными для расчётов были выбраны расчёты дат перехода по декадам. Расчёт будет выполняться по следующей формуле:

$$
S = \frac{k-a}{b-a} \times d + 5
$$
 (6),

где:

S – число дней от начала декады с температурой воздуха ниже искомого предела;

 $k - \text{нскомый предел } (0, 5, 10);$ 

a – средняя температура воздуха декады ниже искомого предела (предыдущей декады);

b – средняя температура воздуха декады выше искомого предела (следующей декады);

d – число дней в декаде с температурой ниже искомого предела [8].

Расчёт даты наступления того или иного перехода температур выполнен для выбранной территории исследования с целью определения точных дат отсчёта для наиболее корректного сравнения.

#### 3.4. Характеристика использованного программного обеспечения

В качестве инструментария для проведения анализа было выбрано настольное приложение на платформе ArcGIS. Семейство ArcGIS (компания Esri) включает различные виды программных продуктов и способы организации данных: серверная версия – ArcGIS for Server, веб версия – Portal for ArcGIS, и настольная версия – ArcGIS for Desktop. Для произведения работ была выбрана именно настольная версия ArcGIS for Desktop 10.3, а точнее 2 программы, входящие в данный пакет: ArcMap и ArcCatalog.

Работа в приложении ArcMap основана на использовании электронной карты. Документ карты (.mxd), содержит информацию о слоях. Документ карты описывает не только традиционные элементы карты, но также и среду (или пользовательский интерфейс) который используется при работе с картой.В ArcMap можно выполнять пространственный анализ и строить запросы одновременно с редактированием, 3D анализом, разработкой структуры данных и отображением [28].

ArcCatalog позволяет исследовать данные и управлять ими. После подключения к данным можно использовать ArcCatalog для изучения их содержимого. Часто случается, что данные нельзя использовать сразу после их получения: иногда необходимо изменить их формат ил проекцию, модифицировать атрибуты или связать географические объекты с атрибутами из другой таблицы. Наконец, когда данные будут подготовлены, следует задокументировать их содержимое и внесённые вами изменения. Все эти задачи управления данными могут быть выполнены посредством использования инструментов, имеющихся в ArcCatalog [29].

Также наиболее удобной программой для визуализации, отбора данных и работы со спутниковыми снимками является программный комплекс ENVI 5.3. Программный комплекс ENVI – один из наиболее эффективных и доступных программных продуктов, обеспечивающих полный цикл обработки оптико-электронных и радарных данных ДЗЗ, а также их интеграции с данными ГИС. Модульная структура программы дает пользователям

возможность приобретать только необходимые функциональные модули. Отличительной особенностью ПК ENVI является открытая архитектура и язык программирования Interactive Data Language (IDL), с помощью которого можно существенно расширить возможности программы для решения специализированных задач, автоматизировать существующие алгоритмы обработки, создавать собственные алгоритмы и выполнять пакетную обработку данных.

В ПК ENVI реализована поддержка данных большинства распространенных растровых и векторных форматов данных, а также всех типов данных современных съемочных систем – мультиспектральных, гиперспектральных, лидарных и радарных.

Функционал базовой комплектации ПК ENVI обладает всеми необходимыми инструментами для выполнения фотограмметрической, тематической обработки данных и их анализа. Удобно классифицированные по группам инструменты позволяют в несколько шагов выполнять геометрические преобразования изображений: географическую привязку по растровым и векторным данным, ортотрансформирование или создание бесшовной мозаики однородной по яркости и цвету. Другие наборы инструментов предназначены для выполнения коррекции и калибровки данных, создания и анализа ЦМР и ЦММ, а также спектрального анализа данных [42].

## ГЛАВА 4. СОСТАВНЫЕ ЧАСТИ ПРОСТРАНСТВЕННО-ВРЕМЕННОГО АНАЛИЗА

## 4.1. Методика получения и обработки данных температуры

В качестве основного массива данных о температуре были выбраны показатели среднесуточных температур с сайта американского Национального Центра Информации об окружающей среде (National Centers for Environmental Information), а конкретно раздела управления по океанам и атмосфере (National Oceanic and Atmospheric Administration) [41]. Данные можно получить за определенный временной промежуток для каждой выбираемой станции (рис. 4). В заказ добавляются нужные метеостанции с выбранным временным диапазоном и указывается итоговый формат получаемого массива данных. Заказ может формироваться несколько дней.

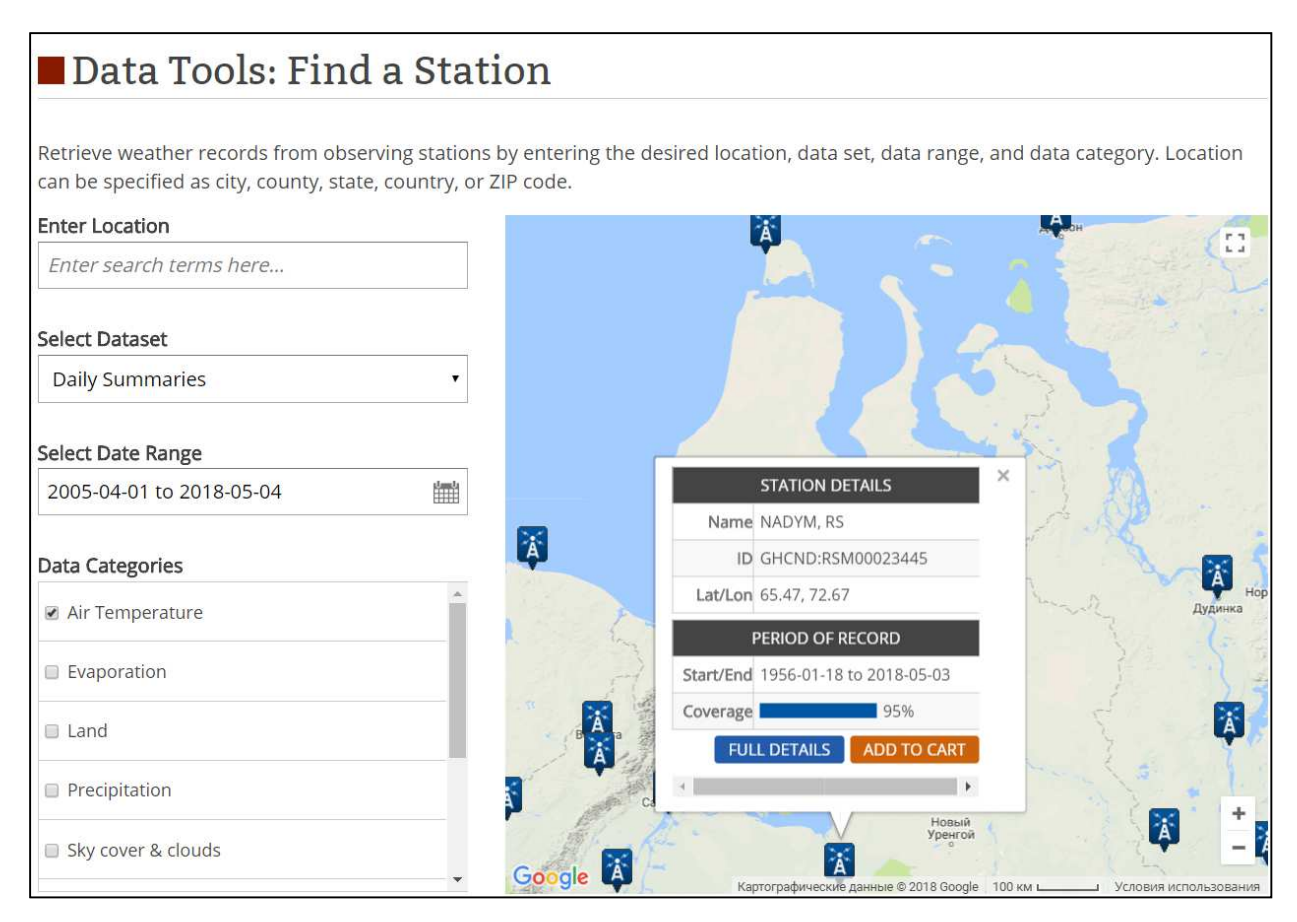

Рисунок 4. Интерфейс сайта NOAA

Значительная часть (примерно 95%) получаемых данных не вызывает нареканий, однако можно встретить некоторые пробелы, как правило, выпадающие дни. Дополнить их можно используя другой источник, например, сайт Расписание Погоды К сожалению этот сайт ведёт свою статистику только с 2005 года и потому для надёжности и апробирования разрабатываемой методики к исследованию принят временной промежуток только с 2005 по 2016 год. Для получения данных конкретных метеостанций необходимо производить

поиск по ID метеостанции, которое мы получаем на прошлом сайте. Затем указывается интересующий период наблюдений и формат экспорта данных (рис. 5).

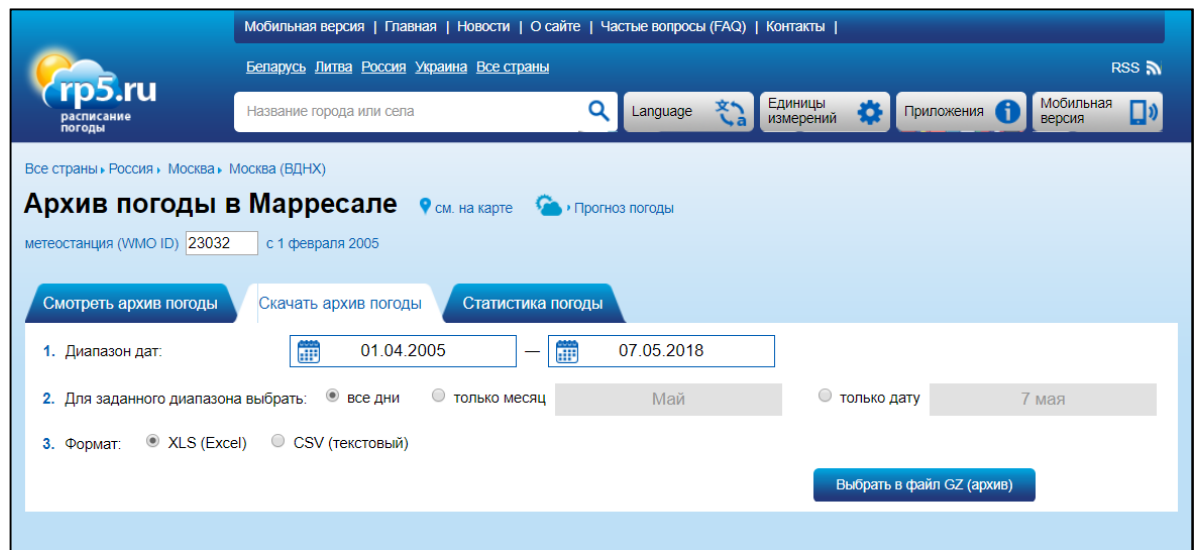

Рисунок 5. Интерфейс сайта «Расписание погоды»

После проверки основного массива данных и дополнения пробелов можно приступать к расчёту среднедекадных значений. Поскольку как в первом, так и во втором случае запрашиваемые данные – формат Microsoft Excel, вычисление и будет производиться в этой программе. Каждый месяц делится на 3 декады (даже если в последней «декаде» 11 дней), среднедекадное считается как среднеарифметическое всех дней, составляющих декаду. Они будут рассчитываться для тёплого времени года (в большинстве случаев с мая по октябрь), так как последующий анализ ландшафтов будут в основном опираться на изменение основной поверхности и растительности. Тем не менее отсчёт даты наступления какого-либо сезона по формуле в пункте 3.3 осуществляется с начала предыдущей декады, т. е. если в первой декаде мая уже наблюдается наступление положительного температурного режима – то необходимо рассчитать и среднее значение последней декады апреля.

Для создания поверхностей температур необходимо подготовить отдельный лист таблицы Microsoft Excel, где по столбцам указать вводную информацию. Пример структуры таблицы показан в табл. №3. Столбцы имеют следующее содержание: Station – название метеостанции, ID – её уникальный идентификатор, а столбцы с форматом имени Y*\_[ГОД]\_[двузначный номер месяца]\_*dec\_*[номер декады в месяце]* (например  $Y$  2005 05 dec 1) – обозначают значение температур на соответствующую декаду. Всем ячейкам с текстом должны быть задан текстовый тип, а ячейкам с числами – числовой соответственно.

| <b>Station</b>   | ID    | Y_2005_05_dec_1 | Y_2005_05_dec_2 |   |
|------------------|-------|-----------------|-----------------|---|
| Сеяха            | 20967 | $-10,34$        | $-0,55$         | . |
| Надым            | 23445 | $-4,77$         | 11,28           |   |
| Ныда             | 23345 | $-7,77$         | 4,75            |   |
| Салехард         | 23330 | $-7,26$         | 6,13            |   |
| Тазовское        | 23256 | $-9,11$         | 0,97            | . |
| Новый_Порт       | 23242 | $-8,88$         | 1,49            |   |
| Антипаюта        | 23058 | $-9,60$         | $-1,03$         |   |
| Марресаля        | 23032 | $-11,10$        | 0,67            |   |
| Амдерма          | 23022 | $-10,72$        | 2,04            |   |
| Остров_Диксон    | 20674 | $-9,38$         | $-3,26$         | . |
| Им, М, В, Попова | 20667 | $-12,36$        | $-2,66$         |   |

Таблица № 3. Структура таблицы импорта среднедекадных температур

Подготовленная таблица будет импортирована в базу геоданных, как в основной материнский формат продуктов компании Esri, а конкретно ArcGIS for Desktop 10.3.

Создание базы геоданных происходит в помощью ArcCatalog (рис. 6).

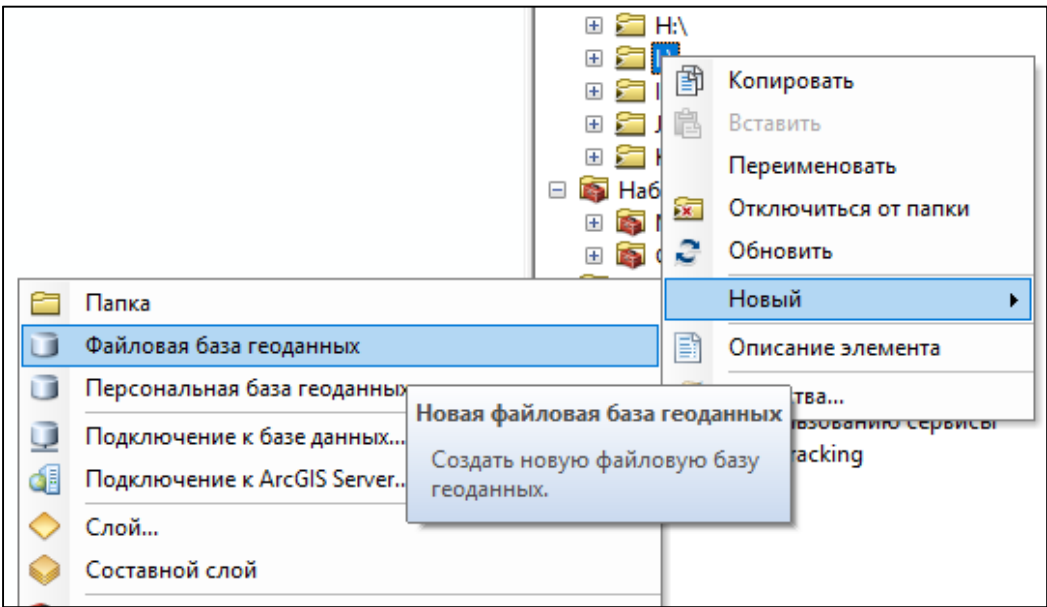

Рисунок 6. Создание базы геоданных

Для импорта таблицы слоя нужно: открыть этот лист таблицы Microsoft Excel в рабочем документе ArcGIS, кликнуть правой клавишей мыши на добавленную таблицу и выбрать пункт Данные → Экспорт и затем указать место для сохранения таблицы и выбрать в качестве типа данных «Таблицы персональной и файловой базы геоданных» (рис. 7-9).

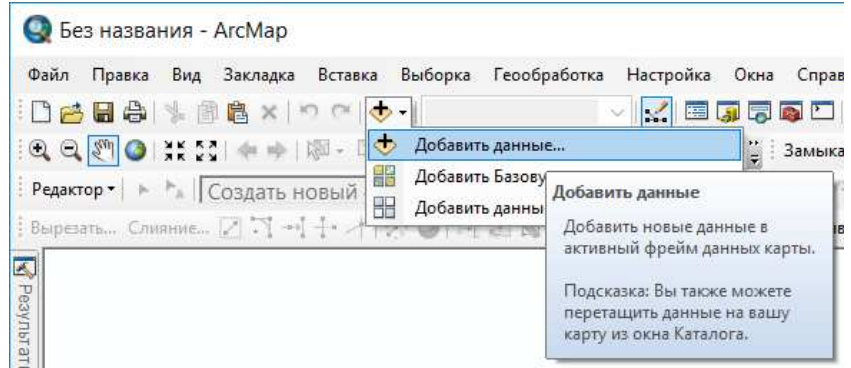

Рисунок 7. Добавление новой таблицы

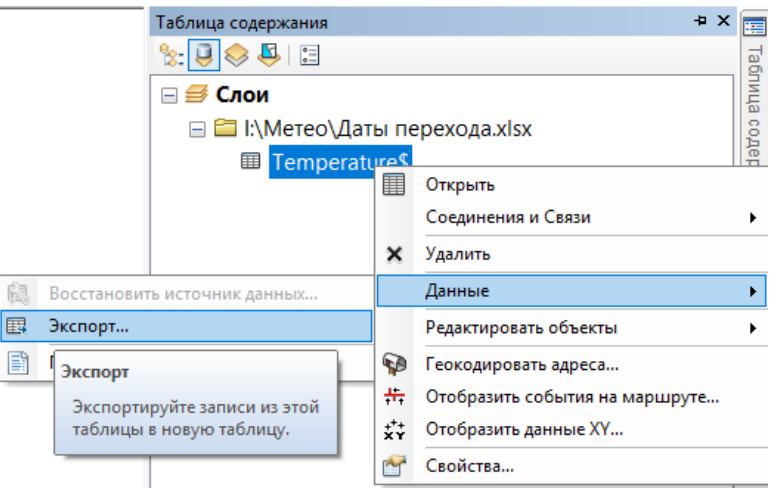

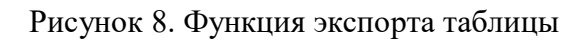

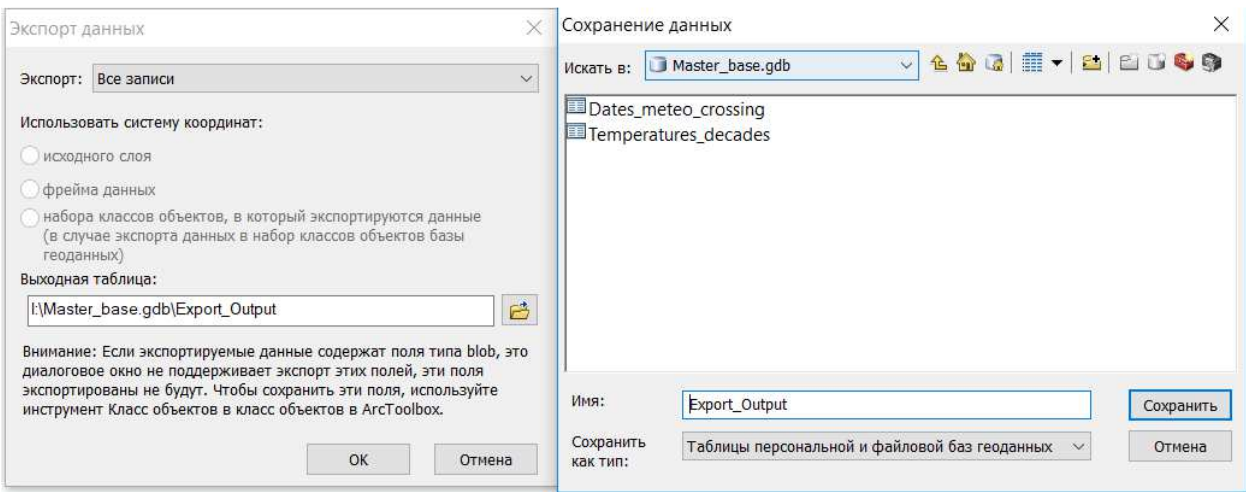

Рисунок 9. Экспорт данных таблиц

Далее необходимо добавить пространственную информацию – создать точечный слой с местоположениями метеостанций. Координаты можно извлечь либо из полученных с сайта NOAA данных, либо с сайта Всероссийского научно-исследовательского института гидрометеорологической информации [43]. Координаты следует также оформить в отдельный лист таблицы Microsoft Excel со структурой как указано в таблице №4.

| <b>Name</b>      | ID    | Latitude | Longtitude |
|------------------|-------|----------|------------|
| Им, М, В, Попова | 20667 | 73,33    | 70,05      |
| Остров Диксон    | 20674 | 73,50    | 80,40      |
| Марресаля        | 23032 | 69,72    | 66,80      |
| Амдерма          | 23022 | 69,75    | 61,70      |
|                  |       |          |            |

Таблица №4. Структура таблицы импорта координат метеостанций

Затем следует выбрать в качестве системы координат географическую WGS 1984. Подготовленную таблицу следует добавить в рабочую область ArcGIS (рис. 7), кликнуть правой клавишей мыши на добавленную таблицу и выбрать пункт «Отобразить данные XY…» (рис. 10). После этого появляется окно, в котором необходимо указать столбцы с информацией – положениями создаваемого слоя по координатным осям (рис. 11).

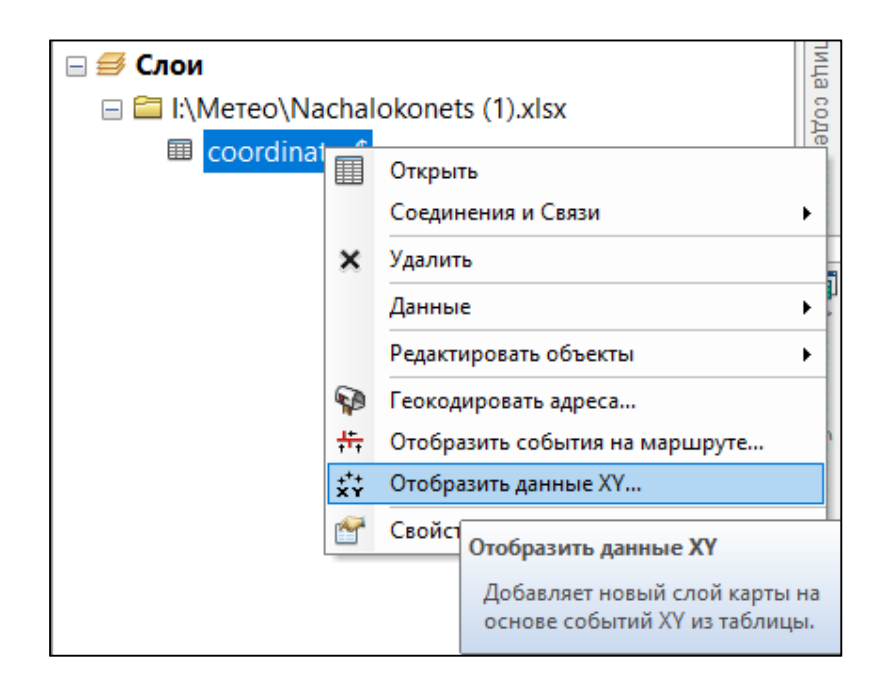

Рисунок 10. Функция отображения точечных данных

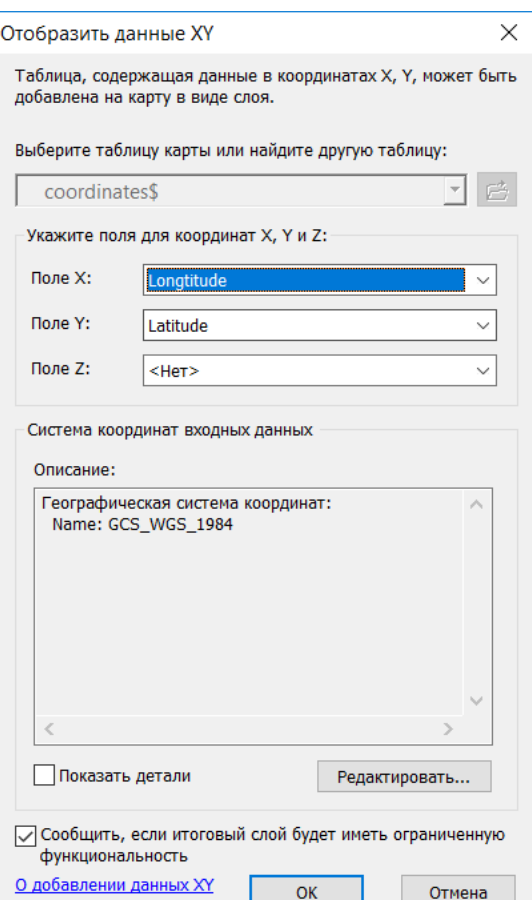

Рисунок 11. Окно отображения точечных объектов

Однако отображаемые сейчас точечные объекты существуют только во временной памяти. Необходимо сохранить их в реальный файл-слой. Для этого нужно повторить те же действия, как и при экспорте таблиц, указанный ранее (рис. 12).

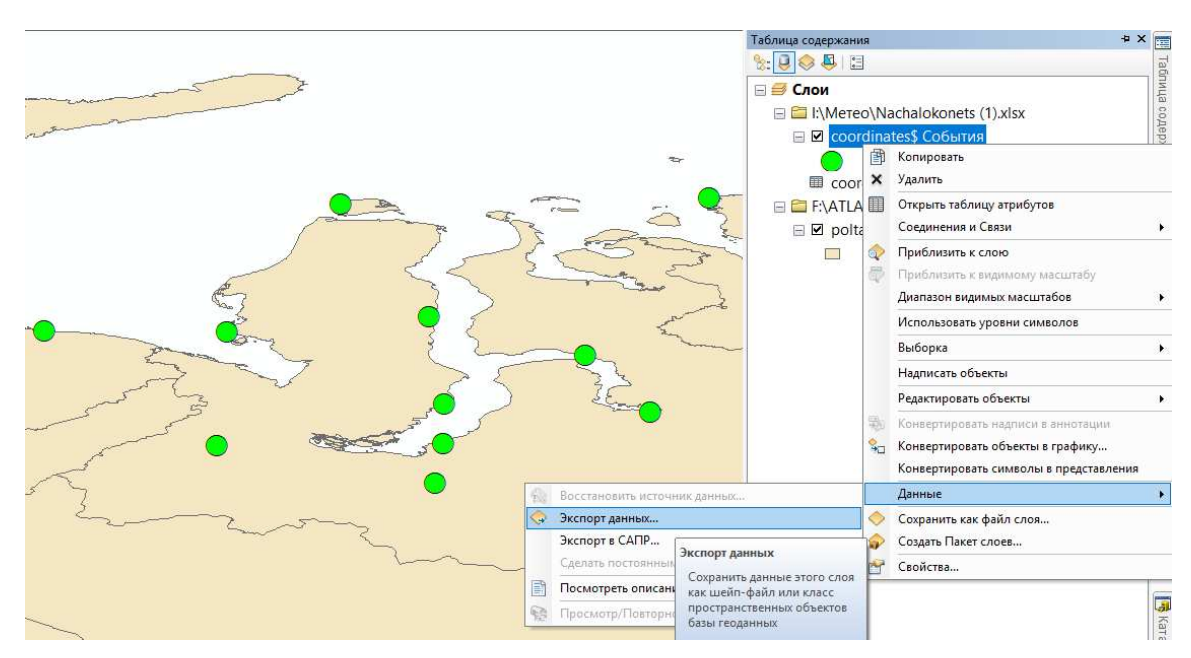

Рисунок 12. Экспорт данных в точечный слой

После осуществления импорта как точечного слоя, так и таблицы, следует сделать их соединение и связь. Как указано на сайте разработчиков, ArcGIS позволяет ассоциировать записи одной таблицы с записями в другой через общее поле, известное как ключевое. Создать эти ассоциации можно разными способами, включая временное объединение или связывание таблиц на карте или создание классов отношений в базе геоданных, что позволяет получить постоянные ассоциации. Когда вы соединяете две таблицы, то атрибуты из одной присоединяются к атрибутам другой на основании поля, общего для обеих таблиц. Связывание таблиц описывает отношение между двумя таблицами - также на основании общего поля, но при этом не происходит добавления атрибутов одной таблицы в другую, вместо этого вы можете при необходимости обращаться к связанным данным [44].

Для создания связей и соединения необходимо открыть атрибутивную таблицу точечного слоя перейти в опции таблицы и выбрать Соединения и Связи  $\rightarrow$  Соединение, а также Соединения и Связи  $\rightarrow$  Связать (рис. 13).

| M            | Найти и заменить                          |                    |       |                     |                    |       |                |                                                         |         |  |
|--------------|-------------------------------------------|--------------------|-------|---------------------|--------------------|-------|----------------|---------------------------------------------------------|---------|--|
| ₠            | Выбрать по атрибуту                       |                    |       |                     |                    |       |                |                                                         |         |  |
| 閨            | Очистить выборку<br>Переключить выборку   |                    |       |                     |                    |       |                |                                                         |         |  |
| J.           |                                           |                    |       |                     |                    |       |                |                                                         |         |  |
| N            | Выбрать все                               |                    |       |                     |                    |       |                |                                                         |         |  |
|              |                                           |                    |       |                     |                    |       |                |                                                         |         |  |
|              | Добавить поле                             |                    |       |                     |                    |       |                |                                                         |         |  |
| 疆            | Включить все поля                         |                    |       |                     |                    |       |                |                                                         |         |  |
| $\checkmark$ | Показать Псевдонимы полей                 |                    |       |                     |                    |       |                |                                                         |         |  |
|              | Разместить таблицы                        |                    |       |                     |                    |       |                |                                                         |         |  |
|              | Восстановить ширину столбцов по умолчанию |                    |       |                     |                    |       |                |                                                         |         |  |
|              | Восстановить порядок полей по умолчанию   |                    |       |                     |                    |       |                |                                                         |         |  |
|              | Соединения и Связи<br>k                   |                    |       |                     | Соединение         |       |                |                                                         |         |  |
|              | Связанные таблицы                         |                    |       |                     | Удалить соединения |       |                |                                                         |         |  |
| ரி           | Построить диаграмму                       |                    |       |                     | Связать            |       |                |                                                         |         |  |
|              | Добавить таблицу в компоновку             |                    |       |                     | Удалить связи      |       |                |                                                         |         |  |
| c            | Перезагрузить кэш                         |                    |       |                     | Связать            |       |                |                                                         |         |  |
| e            | Печать                                    |                    |       |                     |                    |       |                | Свяжите данные в таблице с<br>этим слоем или автономной |         |  |
|              | Отчеты                                    |                    |       |                     |                    |       |                | таблицей через отношение. В                             |         |  |
|              | Экспортировать                            |                    |       |                     |                    |       |                | отличие от соединения.                                  |         |  |
|              |                                           |                    |       |                     |                    |       |                | отношение не добавляет                                  |         |  |
|              | Оформление                                |                    |       |                     |                    |       |                | связанные данные в слой или<br>отдельную таблицу.       |         |  |
|              | Meteo station                             |                    |       |                     |                    |       |                |                                                         |         |  |
|              | <b>OBJECTID*</b>                          | Shape <sup>*</sup> | ID    | <b>Name</b>         | X                  | Y     | $\overline{7}$ | Dannie                                                  |         |  |
| ٠            | 1                                         | Точка              | 20667 | Им.М.В.Попова       | 73.33              | 70.05 | 4              | 1                                                       | 08.06.2 |  |
|              | $\overline{2}$                            | Точка              |       | 20674 Остров Диксон | 73.5               | 80.4  | 42             | 1                                                       | 04.06.2 |  |
|              |                                           | 3 Точка            |       | 23022 Амдерма       | 69,75              | 61.7  | 53             | 1 <sup>1</sup>                                          | 13.05.2 |  |
|              | $\overline{4}$                            | Точка              |       | 23032 Марресаля     | 69,72              | 66.8  | 24             | 1                                                       | 14.05.2 |  |
|              | 5                                         | Точка              |       | 23058 Антипаюта     | 69.08              | 76,9  | $\overline{2}$ | 1.                                                      | 26.05.2 |  |
|              | 6                                         | Точка              |       | 23242 Новый Порт    | 67.68              | 72.88 | 11             | 1                                                       | 13.05.2 |  |
|              | $\overline{7}$                            | Точка              |       | 23256 Тазовское     | 67.47              | 78.73 | 26             | 1                                                       | 14.05.2 |  |
|              |                                           | $R$ Tours          |       | $23330$ $Canayana$  | 5.22               | 83.33 | 15             |                                                         | 110052  |  |

Рисунок 13. Функции связать и соединить атрибутивные таблицы

В открывшихся окнах необходимо выбрать ключевые поля и таблицу для связи (рис. 14). В нашем случае это или поля Name и Station, либо поля ID.

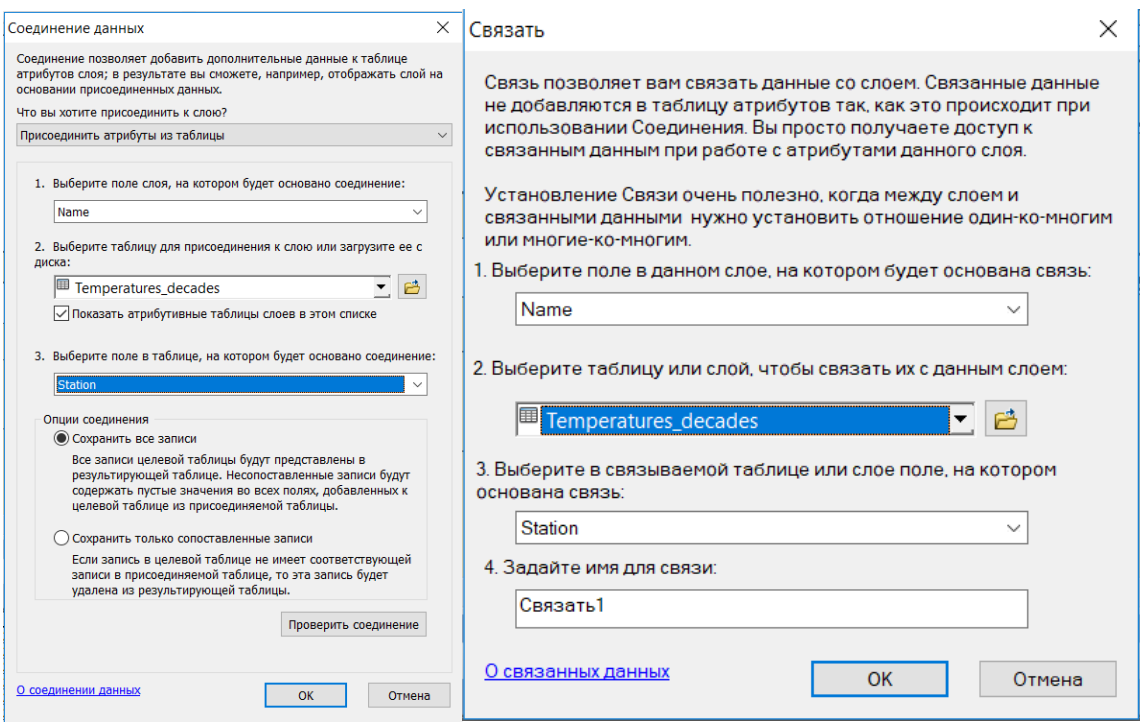

Рисунок 14. Окна настройки Соединения данных и связей данных

После выполненных операций данные о среднедекадных температурах рассчитанные для метеостанций получили географическое положение. Теперь можно приступать к их интерполяции. Для интерполяции данных будет использоваться метод естественной окрестности. Алгоритм, используемый инструментом интерполяции Естественная окрестность (Natural Neighbor), находит самое близкое к запрошенной точке подмножество входных образцов и применяет к ним веса, основанные на пропорциональных областях, чтобы интерполировать значение. Его основные свойства то, что, являясь местной, он использует только подмножество образцов, которые окружают точку запроса, и то, что интерполированные значения гарантировано будут в пределах диапазона используемых образцов. Он не выводит тренды и не будет создавать пики, ямы, ребра или точки минимума, которые уже не представлены входящими образцами. Поверхность проходит через входящие образцы, и она гладкая всюду, кроме местоположений входящих образцов [45]. Инструмент поставляется вместе с пакетом инструментов Spatial Analyst в соответствующем разделе ArcToolbox и подразделе Интерполяция (рис. 15). Для работы инструмента необходимо указать используемый точечный слой, поле с данными, место сохранения и имя, а также размер ячейки, который был принят как 90 м – в силу оптимальности хранения данных и кратности с основными каналами используемых спутников. Принятый формат имени создаваемой поверхности -Temperature Y «год» «месяц двузначным числом» dec «номер декады» «номер декады» (Temperature Y 2005 05 dec 1) для более быстрой ориентации в базе.

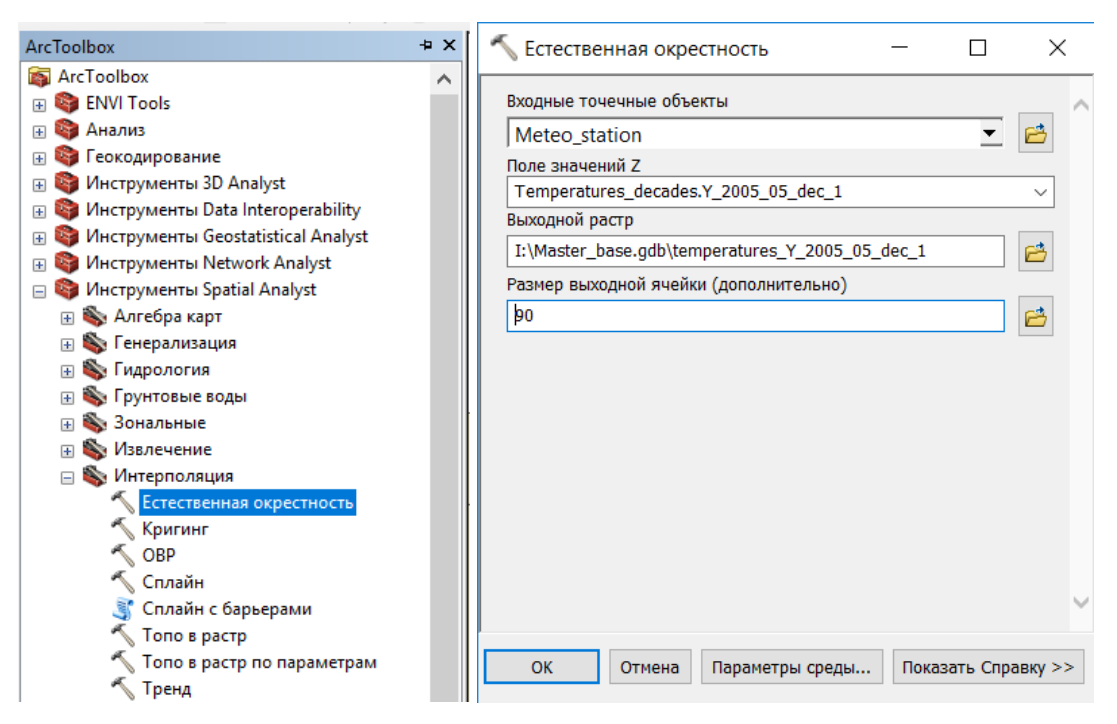

Рисунок 15. Инструмент «Естественная окрестность» в дереве инструментов и его окно

Итогом работы становится растровый слой с интерполированными на всю выбранную территорию включая не покрытые метеостанциями участки (рис. 16). Такую же операцию следует повторить для всех просчитанных среднедекадных значений.

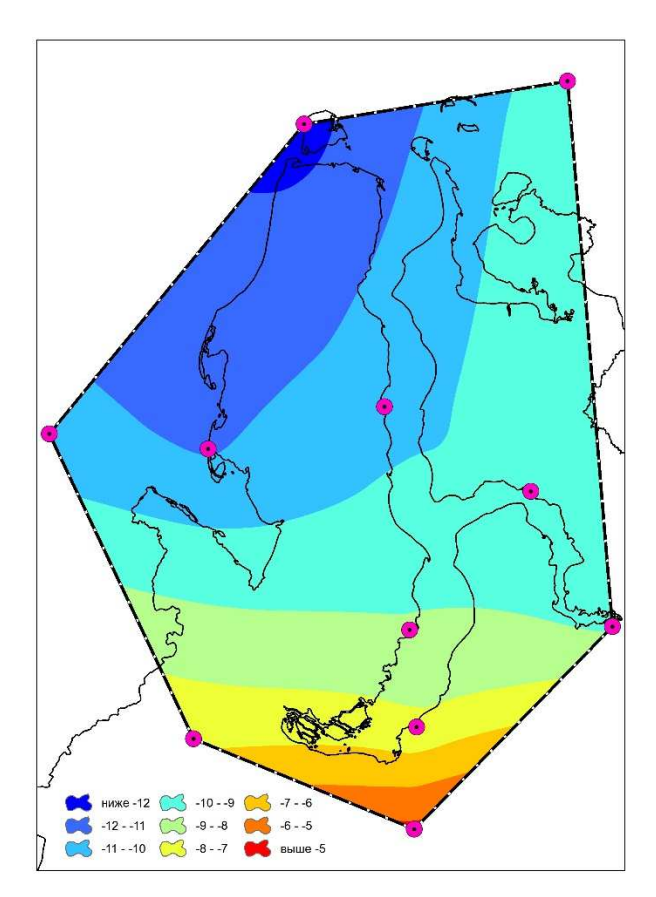

Рисунок 16. Результат работы инструмента Естественная окрестность.

#### 4.2. Методика получения, отбора и обработки данных ДЗЗ

Как и было указано ранее в пункте  $3.1$  – основным источником данных ДЗЗ выступают снимки спутников серии Landsat: 5, 7 и 8. Получение этих снимков производилось с сайта основного поставщика - системы доступа к материалам геологической службы США [33] (рис. 17).

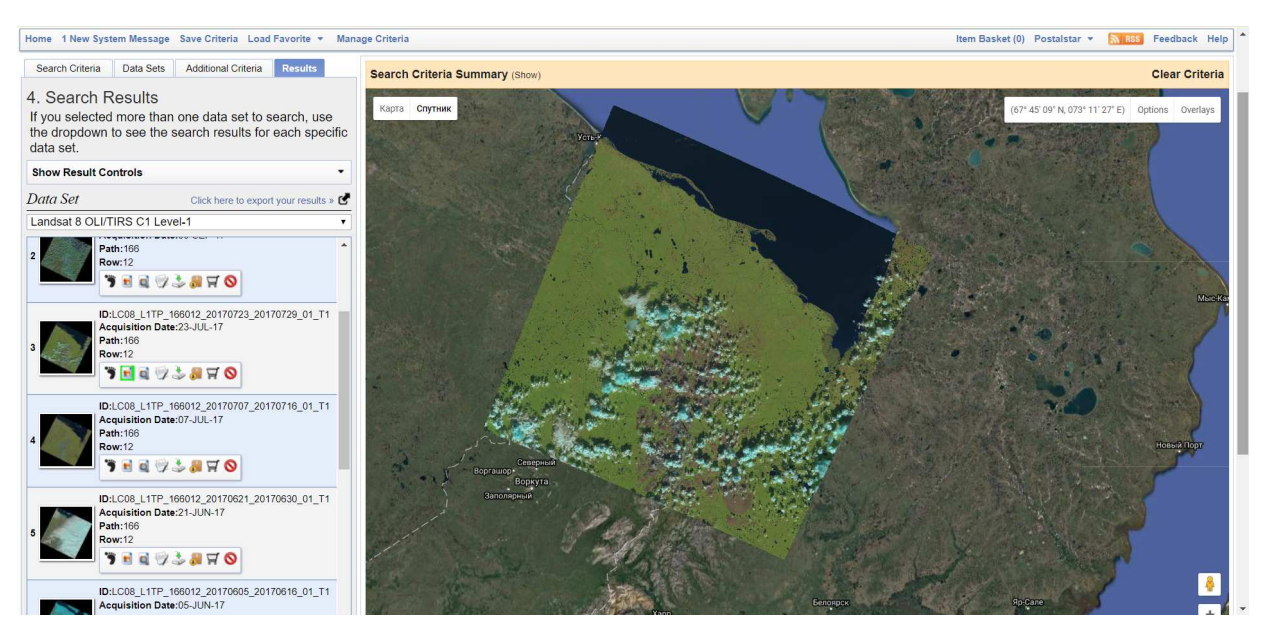

Рисунок 17. Интерфейс сайта геологической службы США

При выборе данных можно указывать территорию поиска, годы, месяцы, типы данных и параметры освещённости. Рациональней всего сразу определиться с требуемыми местоположениями снимков и искать по ним. Выбираемые снимки должны иметь хотя бы 25% территории не закрытых облаками цельными участками.

Стандартно згружается один снимок за раз, однако разработчиками предусмотрена возможность использовать специальное приложение Bulk Download Application 1.3.6 (рис. 18). Благодаря нему появляется возможность формирования комплексных заказов, состоящих из множества выбранных снимков (до 100) и загрузка одного заказа вне зависимости от количества снимков идёт непрерывно (за исключением случаев поломки оборудования на одном из концов соединения). К сожалению, это не распространяется на включение следующего заказа в списке и возобновление загрузки в случае технического прерывания загрузки.

Встаёт вопрос оптимизации этого процесса путём создания некоторых макросов на ПК потребителя или общения с разработчиками о введении в программу дополнительных возможностей, но это не решается в рамках данной диссертации.

| <b>Bulk Download Application</b>           |                                       |                |                                           |                                  | $\overline{\mathbf{x}}$ |
|--------------------------------------------|---------------------------------------|----------------|-------------------------------------------|----------------------------------|-------------------------|
| File Settings View Help                    |                                       |                |                                           |                                  |                         |
| <b>Destination</b>                         |                                       |                |                                           |                                  |                         |
| D: My Documents                            |                                       |                |                                           |                                  | ID                      |
| Free Space: 260, 110, 000.0 KB (248. 1 GB) |                                       |                |                                           |                                  |                         |
|                                            |                                       |                |                                           |                                  |                         |
| <b>Downloads</b><br>Order 4375             |                                       |                |                                           |                                  |                         |
| <b>Entity ID</b>                           | Product                               | Data Set       | File Size                                 | <b>Status</b>                    |                         |
| LT50380372012126EDC00                      | LandsatLook Images with Ge            | L4-5 TM        |                                           | 6.5 MB Pending                   |                         |
| LT50310332012125EDC00                      | LandsatLook "Natural Color" I         | <b>L4-5 TM</b> |                                           | 3.8 MB Pending                   |                         |
| LT50310332012125EDC00                      | LandsatLook Thermal Image             | <b>L4-5 TM</b> |                                           | 4.3 MB Pending                   |                         |
| LT50310332012125EDC00                      | LandsatLook Images with Ge            | <b>L4-5 TM</b> |                                           | 8.1 MB Pending                   |                         |
| LT50310362012125EDC00                      | LandsatLook "Natural Color" I L4-5 TM |                |                                           | 3.6 MB Pending                   |                         |
| LT50310362012125EDC00                      | <b>LandsatLook Thermal Image</b>      | <b>L4-5 TM</b> | 3.9 MB                                    | Pending                          |                         |
| LT50310362012125EDC00                      | LandsatLook Images with Ge L4-5 TM    |                |                                           | 7.5 MB Pending                   |                         |
| LT50310352012125EDC00                      | LandsatLook "Natural Color" I         | <b>L4-5 TM</b> |                                           | 3.6 MB Pending                   |                         |
| LT50310352012125EDC00                      | LandsatLook Thermal Image             | <b>L4-5 TM</b> |                                           | 3.8 MB Pending                   | ۰                       |
|                                            |                                       |                | Remaining: 242 scenes (12.4 GB) Errors: 0 |                                  |                         |
| Progress                                   |                                       |                |                                           |                                  |                         |
|                                            |                                       |                |                                           |                                  |                         |
|                                            | 0%                                    |                |                                           | II                               |                         |
|                                            |                                       |                |                                           |                                  |                         |
|                                            |                                       |                | <b>Begin Download</b>                     | <b>Clear Completed Downloads</b> |                         |
|                                            |                                       |                |                                           |                                  |                         |

Рисунок 18. Окно приложения Bulk Download

После загрузки всех материалов следует приступать к первичной сортировке. Разделив загруженные архивы со снимками по папкам с названиями, соответствующими пространственному расположению снимков - параметрам Path/Row. Далее следует производить уже более детальный отбор и рассмотрение снимков, поскольку показываемые на сайте миниатюры не до конца информативны. Удобней всего производить детальное рассмотрение снимков с помощью ENVI 5.3. Программа позволяет легко загружать все каналы снимков через добавление метафайлов (рис. 19).

|             | <b>ENVI Classic</b>                                       |           |                                          |                                                |                                                     | ш    | × |
|-------------|-----------------------------------------------------------|-----------|------------------------------------------|------------------------------------------------|-----------------------------------------------------|------|---|
| <b>File</b> | Basic Tools Classification                                | Transform | Filter                                   | Spectral Map Vector                            | Topographic Radar Window                            | Help |   |
|             | Open Image File<br>Open Vector File<br>Open Remote File   |           | Corel<br>GeForce<br>Experience PHOTO-PAI |                                                | ABBYY<br>Agisott<br>PhotoScan<br>FineRead           |      |   |
|             | Open External File                                        |           | EO <sub>1</sub>                          |                                                |                                                     |      |   |
|             | <b>Open Previous File</b>                                 |           | Landsat                                  |                                                | Fast                                                |      |   |
|             | <b>Edit ENVI Header</b>                                   |           | SPOT                                     | $\mathbf{S}$                                   | GeoTIFF                                             |      |   |
|             | Generate Test Data<br>Data Viewer                         |           | <b>IKONOS</b><br>QuickBird<br>WorldView  | $\rightarrow$<br>$\mathbf{r}$<br>$\rightarrow$ | GeoTIFF with Metadata<br><b>HDF</b><br><b>NLAPS</b> |      |   |
|             | Save File As                                              |           | OrbView-3                                | $\mathcal{L}$                                  | MRLC                                                |      |   |
|             | Import from IDL Variable<br><b>Export to IDL Variable</b> |           | GeoEye-1<br><b>IRS</b><br>$A1/B$ JDD     | $\mathbf{v}$                                   | <b>ACRES CCRS</b><br><b>ESA CEOS</b>                |      |   |

Рисунок 19. Открытие снимков в программе ENVI

Загруженные в программу снимки можно открывать в разных конфигурациях каналов и разных улучшающих преобразованиях чтобы получить наиболее оптимальное для зрительной оценки изображение (рис. 20). Статистика может быть рассчитана для территории отображённой в одном из окон – всей территории снимка (Scroll), участка (Image), или небольшого квадрата (Zoom).

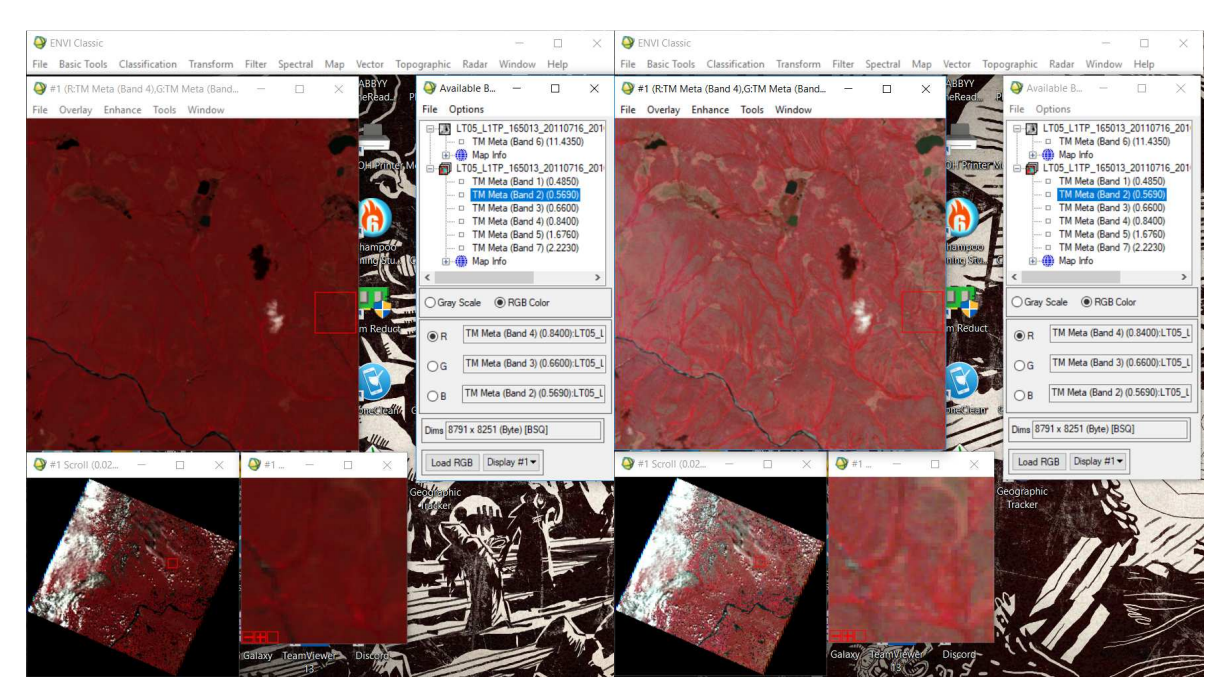

Рисунок 20. Возможности улучшающих преобразований в программе ENVI

Рассмотрение и сортировка является первичной, необходимо удалять снимки неподобающего качества, которое было обозначено выше. Всем распакованным папкам со снимками присваивается индекс пригодности, по первичной оценке, свободной от облаков территории:

- $\langle\langle++\rangle\rangle$  сплошная безоблачная зона более 85% территории;
- $\langle\langle +\rangle -$  сплошная безоблачная зона от 50 до 85% территории;
- $\bullet \quad \leftarrow +\rightarrow -$  сплошная безоблачная зона от 20 до 20% территории;
- « » специфическая пригодность (часть территории покрывают снежники).

После этой индексации папки со снимками сортируются по годам и далее процесс сортировки и индексации переходит к следующему набору Path/Row.

По окончанию первичной сортировки нужно переходить к определению возможных зон анализа. Наиболее оптимальными для последующего поиска пересечений являются зоны, выполненные в векторном формате. Зоны будут захватывать наиболее крупные участки суши, не занятые облаками и тенями от них с некоторым захватом прибрежной акватории. Теоретически в процессе выделения таких участков должен помогать

поставляемый с каждым снимком канал ВОА. В нём предобработанные снимки разделены на определенный лиапазон значений, в котором облака разных типов и их тени выделяются в разные классы. Однако на практике многие мелкие облака, крупные полупрозрачные облачные структуры и задымления не детектируются должным образом и наоборот объекты не имеющие отношения к облачности, такие как песчаные пляжи относят к облакам (рис. 21). Поэтому на данный момент наиболее точным и рациональным будет ручное выделение объектов. Подбор более продуктивных способов выделения безоблачных территорий будет продолжен за рамками данного исследования.

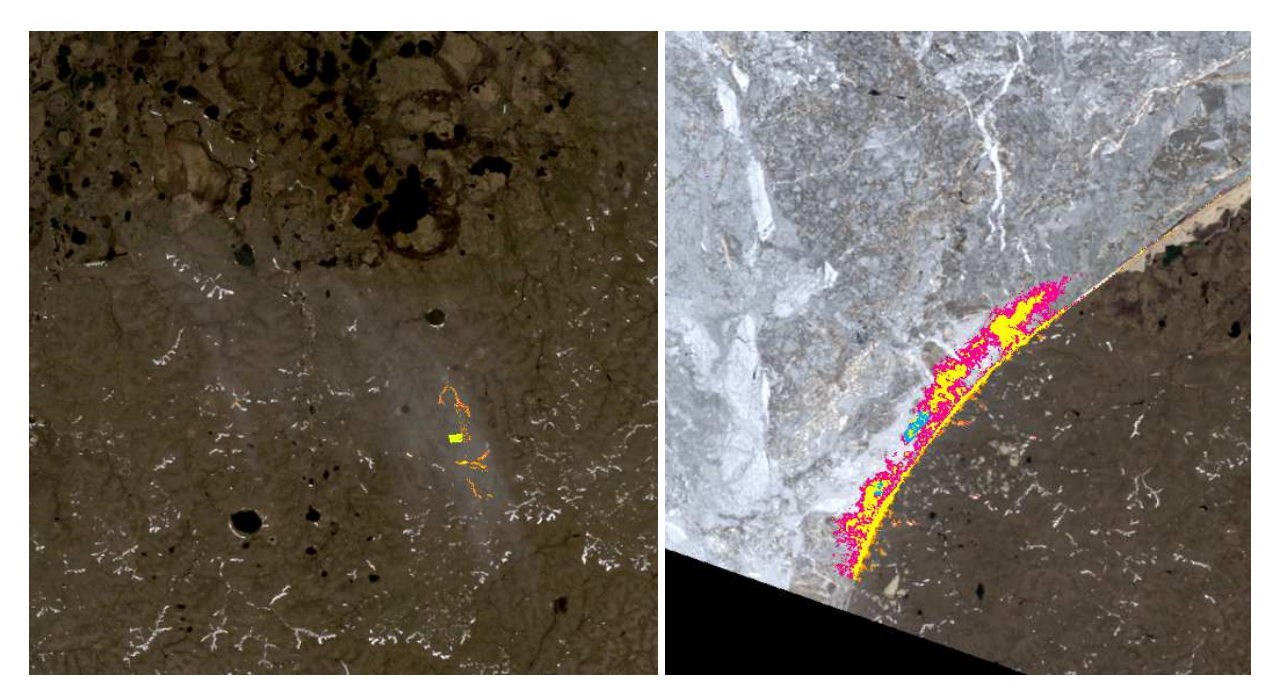

Рисунок 21. Ошибки в канале ВОА

К сожалению, ENVI имеет весьма слабый и неоптимизированный инструментарий для работы с векторными объектами, поэтому то построение будет осуществляться снова в ArcGIS for Desktop 10.3.

Для создания слоя нужно кликнуть правой клавишей мыши на созданную базу геоданных и выбрать пункт Новый  $\rightarrow$  Класс пространственных объектов (рис. 22). Далее выбирается геометрия создаваемого слоя, его имя и псевдоним система координат, которая может быть импортирована от заранее добавленного к проекту слоя. Основной системой координат является UTM zone 42N, поскольку все поставляемые снимки базируются на геоиде WGS-84 и дополнительное перепроецирование в отечественные СК может вносить слвиги и ошибки.

![](_page_33_Picture_0.jpeg)

Рисунок 22. Создание нового слоя

Имена создаваемых векторных полигональных слоёв повторяют имена векторизуемых снимков, но не полностью, захватывая только тип спутника, Path/Row и дата съемки (напр. LE07\_L1TP\_162012\_20160902). Такой векторный слой будет создаваться для каждого снимка индивидуально.

Перед созданием объектов необходимо добавить основу для векторизации (рис. 7, 23).

![](_page_33_Picture_4.jpeg)

Рисунок 23. Добавление данных снимков к проекту

В то время как настройка добавленного синтезированного изображения не требуется, канал BQA является иной формой организации растровых данных, состоящей из уникальных значений. Для верного их отображения нужно выбрать пункт уникальные значения в свойствах слоя (рис. 24). При этом значениям 1 и 672 нужно отдельно задать прозрачный цвет, поскольку эти значения являются NoData и безоблачной поверхностью (рис. 25).

![](_page_34_Picture_36.jpeg)

Рисунок 24. Задание уникальных значений каналу BQA

![](_page_34_Picture_2.jpeg)

Рисунок 25. До и после задания уникальных значений каналу BQA

Теперь можно приступать к созданию полигональных зон интереса. Первым шагом для создания векторных объектов является запуск сеанса редактирования (рис. 26). Только при включенном редактировании программа позволяет изменять информацию в слоях. Для этого нужно включить панель редактирование и выбрать пункт «Начать редактирование» в меню Редактор на панели. Для одновременного редактирования в одном сеансе доступны данные только имеющие одинаковое структурное расположение на носители информации компьютера.

![](_page_35_Picture_0.jpeg)

Рисунок 26. Включение режима редактирования

Для создания новых объектов на карте необходимо выбрать шаблон, по которому в рамках одного слоя вы будут создавать объекты (рис. 27).

![](_page_35_Picture_3.jpeg)

Рисунок 27. Выбор слоя для редактирования

После проделанных действий создаётся объект (рис. 28). Линия состоит из ставящихся друг за другом узлов, которые можно во время создания удалять только в обратном порядке их расставления.

![](_page_36_Picture_0.jpeg)

Рисунок 28. Создание нового объекта и готовый объект

После завершения манипуляций необходимо сохранить изменения через панель редактирования и завершить редактирование (рис. 29).

![](_page_36_Picture_3.jpeg)

Рисунок 29. Сохранение изменений и завершение редактирования

#### 4.3. Пространственно-временной анализ

Подготовив и систематизировав базовые данные следует приступать к проведению итогового анализа и рассмотрению возможностей его формализации.

В первую очередь, выбрав слой с подготовленными зонами интереса какого-либо снимка, необходимо определить с какими снимками доступно пересечение. Как правило максимальным пересечением обладают снимки, отличающиеся от исходного на 1 в параметре Row и отличающиеся максимум на 2 в параметре Path (в большую и меньшую стороны). Для примера возьмём зоны снимков LT05\_L1TP\_166011\_20060709\_20161120 и LC08\_L1TP\_166011\_20160720\_20170324, которые были сняты соответственно 09.07.2006 и 20.07.2016.

Участок пересечения определяется с помощью инструмента ArcGIS «Пересечение» (рис. 30).

![](_page_37_Picture_36.jpeg)

Рисунок 30. Инструмент «Пересечение» в дереве инструментов и его окно

В результирующем слое содержатся объекты, которые пространственно пересекались во входных данных (рис. 31).

![](_page_37_Figure_5.jpeg)

Рисунок 31. Входные данные и результирующий слой инструмента «Пересечение»

Теперь необходимо получить данные о среднедекадных температурах исключительно на конечную территорию. Для этого следует выполнить обрезку всех растровых слоёв температур за годы выбранных для анализа снимков. Обрезка по векторной маске выполняется с помощью инструмента «Вырезать» (рис. 32, 33).

![](_page_38_Picture_27.jpeg)

Рисунок 32. Инструмент «Вырезать» в дереве инструментов и его окно

![](_page_38_Figure_3.jpeg)

Рисунок 33. Входные данные и итоги работы инструмента «Вырезать»

У каждого обрезанного растра уже просчитана статистика – определены максимальное, минимальное и среднее значения для всей территории растра. Посмотреть их можно нажав на свойства слоя и перейдя во вкладку Источник, где в конце указаны эти значения (рис. 34).

![](_page_39_Figure_1.jpeg)

Рисунок 34. Свойства и статистика растровых данных

Копируя данные средних значений в таблицу Excel, в последующем можно будет рассчитать даты перехода одного сезона в другой. Используя формулу, представленную в разделе 3.3, выполняется расчёт округлённого целочисленного значения, которое означает сколько дней прошло от начала первой участвующей в расчётах декаде до начала сезона с постоянной температурой выше выбранного значения. Данное значение легко конвертируется в дату, путём сложения его с датой начала декады. Соответственно рассчитываемое в обратном порядке количество дней до конца рассматриваемого периода, будет показывать дату конца периода с определёнными значениями температур при вычитании его из даты впереди идущей декады.

По собранным в таблице №5 значениям можно производить сравнение ранее выбранных снимков во временном аспекте. Снимки были сделаны 09.07.2006 и 20.07.2016, что по рассчитанным датам перехода соответствует сезонам:

1) 23-ий день с начала периода устойчивых температур выше 5°C;

2) 9-ый день с начала периода устойчивых температур выше 20°C (44-ый день выше 5°).

|                 |          | 2006 (09.07.2006)   |                  | 2016 (20.07.2016) |                                        |                          |  |
|-----------------|----------|---------------------|------------------|-------------------|----------------------------------------|--------------------------|--|
| Декады          | T,°C     | Дней до<br>перехода | Даты<br>перехода | $T, \,^{\circ}C$  | Дней до<br>перехода                    | Даты<br>перехода         |  |
| Май (1-ая)      | $-5,25$  |                     |                  | $-6,93$           |                                        |                          |  |
| Май (2-ая)      | $-2,85$  |                     |                  | $-3,73$           | 13 $(0^{\circ}C)$                      | 23.05.2016               |  |
| Май (3-ая)      | $-1,40$  | $9(0^{\circ}C)$     | 28.05.2006       | 1,03              |                                        |                          |  |
| Июнь (1-ая)     | 2,69     |                     |                  | 3,36              | $7(5^{\circ}C)$<br>14 $(10^{\circ}C)$  | 07.06.2016<br>14.06.2016 |  |
| Июнь (2-ая)     | 3,77     | $8(5^{\circ}C)$     | 17.06.2006       | 10,87             |                                        |                          |  |
| Июнь (3-ая)     | 8,17     |                     |                  | 10,51             | 11 $(15^{\circ}C)$                     | 01.07.2016               |  |
| Июль (1-ая)     | 5,57     | $12(10^{\circ}C)$   | 12.07.2006       | 17,73             | 11 $(20^{\circ}C)$                     | 11.07.2016               |  |
| Июль (2-ая)     | 11,79    |                     |                  | 21,64             | 14 $(20^{\circ}C)$<br>$8(15^{\circ}C)$ | 18.07.2016<br>24.07.2016 |  |
| Июль (3-ая)     | 14,84    | $6(10^{\circ}C)$    | 05.08.2009       | 12,46             |                                        |                          |  |
| Август (1-ая)   | 9,30     |                     |                  | 12,84             |                                        |                          |  |
| Август (2-ая)   | 7,54     |                     |                  | 13,99             |                                        |                          |  |
| Август (3-ая)   | 7,89     |                     |                  | 9,73              |                                        |                          |  |
| Сентябрь (1-ая) | 5,54     | 11 $(5^{\circ}C)$   | 10.09.2009       | 11,23             |                                        |                          |  |
| Сентябрь (2-ая) | 4,15     |                     |                  | 10,46             | 14 $(10^{\circ}C)$                     | 17.09.2016               |  |
| Сентябрь (3-ая) | 1,66     | $8(0^{\circ}C)$     | 03.10.2009       | 6,13              | 11 $(5^{\circ}C)$                      | 30.09.2016               |  |
| Октябрь (1-ая)  | $-0,73$  |                     |                  | 2,92              | $7(0^{\circ}C)$                        | 14.10.2016               |  |
| Октябрь (2-ая)  | $-6,59$  |                     |                  | $-0,58$           |                                        |                          |  |
| Октябрь (3-ая)  | $-14,59$ |                     |                  | $-0,19$           |                                        |                          |  |
| Ноябрь (1-ая)   |          |                     |                  | $-10,60$          |                                        |                          |  |

Таблица №5. Данные сезонных параметров зоны пересечения снимков LT05\_L1TP\_- 166011\_20060709\_20161120 и LC08\_L1TP\_166011\_20160720\_20170324

Как можно заметить, несмотря на разницу между снимками всего в 11 дней, сравнение изменений криогенных ландшафтов по этим данным спутниковой съемки будет некорректно, ввиду того, что во втором случае происходила очень интенсивная смена температурных режимов и растительность, главный ландшафтный компонент проводимого анализа, имела больше возможностей для вегетации. Это подтверждается при вычислении критерия Фишера для среднедекадных значений до момента съемок (критерий  $F = 0.33$ , критическое значение 0,26).

Учитывая это, можно перейти к сравнительному анализу другой пары снимков, имеющих пересекающиеся зоны интереса - LT05\_L1TP\_161012\_20090714\_20161023\_01 \_T1 и LC08\_L1TP\_161012\_20130709\_20170504\_01\_T1, которые были сняты соответственно 14.07.2009 и 09.07.2013. Их зоны интереса и пересечение изображены на рисунке 35.

![](_page_41_Picture_0.jpeg)

Рисунок 35. Зоны анализа снимков LT05\_L1TP\_161012\_20090714\_20161023\_01\_T1 и LC08\_L1TP\_161012\_20130709\_20170504\_01\_T1

Применив к ним ранее описанную процедуру получения данных о температурах, сформирована таблица 6.

|                 |          | 2009 (14.07.2009)                   |                          | 2013 (09.07.2013) |                     |                  |  |
|-----------------|----------|-------------------------------------|--------------------------|-------------------|---------------------|------------------|--|
| Декады          | T,°C     | Дней до<br>перехода                 | Даты<br>перехода         | $T, \,^{\circ}C$  | Дней до<br>перехода | Даты<br>перехода |  |
| Май (1-ая)      | $-10,20$ |                                     |                          | $-5,69$           |                     |                  |  |
| Май (2-ая)      | $-6,38$  |                                     |                          | $-3,57$           |                     |                  |  |
| Май (3-ая)      | $-2,93$  | $12(0^{\circ}C)$                    | 01.06.2009               | $-0,90$           | $8(0^{\circ}C)$     | 28.05.2013       |  |
| Июнь (1-ая)     | 1,45     |                                     |                          | 2,45              | $14(5^{\circ}C)$    | 14.06.2013       |  |
| Июнь (2-ая)     | 3,67     | 11 $(5^{\circ}C)$                   | 21.06.2009               | 5,20              |                     |                  |  |
| Июнь (3-ая)     | 5,77     | $14(10^{\circ}C)$                   | 04.07.2009               | 6,86              | 13 $(10^{\circ}C)$  | 03.07.2013       |  |
| Июль (1-ая)     | 10,56    |                                     |                          | 10,70             | $15(15^{\circ}C)$   | 15.07.2013       |  |
| Июль (2-ая)     | 11,36    |                                     |                          | 15,19             |                     |                  |  |
| Июль (3-ая)     | 11,15    |                                     |                          | 18,86             | $8(15^{\circ}C)$    | 03.08.2013       |  |
| Август (1-ая)   | 9,02     |                                     |                          | 13,46             |                     |                  |  |
| Август (2-ая)   | 12,81    |                                     |                          | 10,21             | 14 $(10^{\circ}C)$  | 18.08.2013       |  |
| Август (3-ая)   | 11,15    |                                     |                          | 8,36              |                     |                  |  |
| Сентябрь (1-ая) | 11,06    | $3(10^{\circ}C)$<br>$5(5^{\circ}C)$ | 08.09.2009<br>16.09.2009 | 6,52              | $9(5^{\circ}C)$     | 12.09.2013       |  |
| Сентябрь (2-ая) | 4,96     |                                     |                          | 4,04              |                     |                  |  |
| Сентябрь (3-я)  | 4,79     |                                     |                          | 0,23              | 14(0°C)             | 27.09.2009       |  |
| Октябрь (1-ая)  | 4,67     | $7(0^{\circ}C)$                     | 14.10.2009               | $-1,65$           |                     |                  |  |
| Октябрь (2-ая)  | $-0,88$  |                                     |                          | $-6,02$           |                     |                  |  |
| Октябрь (3-я)   | $-11,20$ |                                     |                          | $-8,95$           |                     |                  |  |

Таблица №6. Данные сезонных параметров зоны пересечения снимков LT05\_L1TP\_- 161012\_20090714\_201610230 и LC08\_L1TP\_161012\_20130709\_20170504

Проанализировав показатели среднедекадных температур можно увидеть, что несмотря на небольшую разницу в днях съемки, разница в наступлениях сезонов – минимальна и высчитывая количество дней между датами перехода 0-5, 5-10 °С и датой съемки можно увидеть, что эти соотношения выглядят следующим образом: 20/13/10 для 2009 года и 17/19/6 для 2013 года. Проведя вычисление критерия Фишера для среднедекадных значений до момента съемок, мы получаем его значение равным 1,18 при критическом значении 3,78. Можно сделать вывод что в отличии от предыдущего примера сильных различий в развитии растительности не будет, и мы можем приступать к дальнейшему анализу.

В первую очередь необходимо произвести перевод значений спутниковых снимков из Q (дискретное калиброванное значение пикселя в условных относительных единицах Digital Numbers) в значения отражательной способности р наземных объектов, видимых на космоснимке [46]. Для Landsat 5 и 7 сделать это можно с помощью формулы:

$$
\rho = \frac{\pi \cdot (M_R Q + A_R) \cdot (1 - 0.0168 \cos\left(i \frac{2\pi}{365}\right))}{E \cdot \sin\theta} \tag{7}
$$

где:

 $Q$  – значения пикселей в формате Digital Numbers каждого канала;

M<sub>R</sub> и A<sub>R</sub> - калибровочные коэффициенты из файла метаданных;

і - порядковый номер дня в год получения изображения;

Е - значения светимости для каждого канала:

 $\theta$  – высота стояния Солнца над горизонтом в момент съёмки.

Для Landsat 8 же следует использовать другую формулу с теми же значениями переменных:

$$
\rho = \frac{0.00002Q - 0.1}{\sin \theta} \tag{8}
$$

Перевод значений и анализ возможно производить с помощью ENVI. Для анализа нам понадобится не все каналы, а только указанные в формулах раздела 3.2. Вид формул для Band Math (рис. 36) в ENVI принимают следующий вид:

• Зелёный канал  $L5 - (3.14 * (1.4482 * B2 - 4.28819) * 1.01647188189408) / (1826 *$  $*0.681605269182106$ 

• Красный канал L5 —  $(3.14*(1.044*B3 - 2.21398)*1.01647188189408)/(1554*)$  $*0.681605269182106$ 

• Ближний ИК канал  $L5 - (3.14 * (0.87602 * B4 - 2.38602) *1.01647188189408)$ /

/(1036\* \*0.681605269182106)

• Коротковолновый ИК 2 L5 —  $(3.14*(0.12035*B5 - 0.49035)*1.01647188189408)$ /(215 \*0.681605269182106)

- Все каналы  $L8 (0.00002 * b1 0.1) / (0.692949832012692)$
- Любая формула построения индексного изображения  $(b1 b2)/(b1 + b2)$

B1, B2, B3, B4 и B5 это переменные, обозначающие подставляемый канал. Итоговый результат (рис. 36, 37) можно сохранить в файл или во временную память.

![](_page_43_Picture_63.jpeg)

Рисунок 36. Окна Band Math программы ENVI

![](_page_43_Picture_7.jpeg)

Рисунок 37. Значения первоначального растра и откорректированного

Произведя коррекцию значений и вычислив индексы, можно производить анализ изменений по показателям каждого их них. Для этого нужно из более позднего по году индекса вычесть более ранний, однако в ENVI сделать это невозможно, если входные растровые данные имеют разные пространственные экстенты. Поэтому лучше вернуться в ArcGIS и произвести операцию вырезания по зоне интереса, как это было с температурными поверхностями (рис. 38).

![](_page_44_Picture_1.jpeg)

Рисунок 38. Результат обрезки рассчитанного индекса GNDVI для Landsat 5

С помощью калькулятора растра (рис. 36), встроенного в ArcGIS, можно рассчитать разницу показаний индексов. Эти показания могут как использоваться для построения карт, так и служить вспомогательными данными для специалистов экологических и географических направлений. Графически оформленные слои разницы индексов показаны на рисунке 40. Примеры оформления этих данных в вид карт представлены в приложениях  $A-I.$ 

![](_page_44_Picture_38.jpeg)

Рисунок 39. Вычисление изменений с помощью калькулятора растра

![](_page_45_Figure_0.jpeg)

Рисунок 40. Вычисленные изменения по индексам

По вычисленным изменениям можно увидеть наступившие изменения. В первую очередь по всем построенным индексам чётко выделяются изменения озёрных комплексов. Несмотря на малый временной промежуток, некоторые из термокарстовых озёр стали хасырейным типом местности, т. е. котловиной спущенного озера. У таких озёр чётко прослеживаются обнажённые песчаные борта и сравнивая значения внутри выделенной котловины можно заметить, что эти озёра уже частично заросли моховой и кустарниковой растительностью, как и старые хасыреи (рис. 41).

![](_page_46_Picture_1.jpeg)

Рисунок 41. Образовавшиеся и зарастающие хасыреи – сравнение со снимками 2009 и 2013 года (первый ряд – индекс GNDVI, второй – индекс NDVI, третий – индекс NDWI)

Образовавшиеся за столь короткий период хасыреи скорей всего были имеют природный генезис. Предположительно, протаявшая стенка озёрной котловины была достаточной глубины, чтобы водная масса покинула котловину в драматически быстром порядке.

Как и было сказано в предыдущей главе, индекс SWVI – главный инструмент по определению изменений, связанных с антропогенным комплексом. Именно на нём заметней всего выделяются области с развившейся инфраструктурой нефтегазодобывающего комплекса и проезды тяжёлой гусеничной техники (рис. 42).

![](_page_47_Picture_0.jpeg)

Рисунок 42. Изменения в антропогенном комплексе по SWVI

#### ГЛАВА 5. ФОРМАЛИЗАЦИЯ АНАЛИЗА

Выполнив полный цикл анализа можно приступить к формальному описанию предложенной методики, поскольку при наличии системного подхода к реализации подобных исследований появляются возможности для разделения задач и потенциальной автоматизации некоторых процессов.

Суммируя описанные в разделах 4.1 – 4.3 производимые действия и процессы, их можно разделить на 3 больших группы с последовательными поднаборами в них:

- 1. Подготовка данных для анализа температур;
	- 1.1. Создание пространственного слоя метеостанций;
	- 1.2. Создание поверхностей температур;
- 2. Подготовка данных для пространственного анализа;
	- 2.1. Формирование массива снимков;
	- 2.2. Определение зон анализа каждого из снимков;
- 3. Отбор данных для анализа и его проведение.

При представлении процессов в виде блок-схем появляется возможность наиболее полно и наглядно раскрыть последовательности действий, происходящих в них. Расшифровка обозначений блоков указана на рисунке 43.

![](_page_48_Figure_11.jpeg)

Рисунок 43. Обозначения в блок-схемах

Процессы первой группы выполняются с помощью ArcGIS for Desktop и Microsoft Excel. При помощи первой будут производиться работа с пространственными данным, в то время как вторая будет использована для работы с табличными данными. При создании пространственного слоя метеостанций применяется следующий набор процессов, показанный на рисунке 43:

![](_page_48_Figure_14.jpeg)

Рисунок 43. Блок-схема создания пространственного слоя метеостанций

В процессе создания поверхностей температуры последовательность процессов

несколько усложняется: добавляются условия по обработке данных метеостанций и только устанавливая связь с точечным слоем, полученным на предыдущей стадии, появляется возможность построения поверхностей. Итоговая блок-схема этого раздела выглядит следующим образом (рис. 44):

![](_page_49_Figure_1.jpeg)

Рисунок 44. Блок-схема процесса создания поверхностей температур

Вторая группа процессов выполняется обрабатывается с помощью ENVI и ArcGIS. ENVI помогает легко визуализировать данные Landsat для визуальной оценки снимков. формирующих архив. При первоначальном отборе загружаемых снимков, которые будут составлять массив архива, необходимо учитывать, что при загрузке абсолютно всех доступных снимков, подпадающих под критерий территориальности будет намного больше времени потрачено при дальнейшей индексации. Итоговая блок-схема процесса создания массива снимков изображена на рисунке 45:

![](_page_50_Figure_0.jpeg)

Рисунок 45. Блок-схема процесса создания массива снимков

Дальнейшая работа со снимками производится в ArcGIS, где для каждого из них определяется свободная от облаков зона в векторном формате. При проведении анализов такой формат облегчит пространственный анализ возможных пересечений. Определение зон анализа каждого из снимков в виде блок-схемы отображено на рисунке 46:

![](_page_51_Picture_0.jpeg)

Рисунок 46. Блок-схема процесса определения зон анализа каждого из снимков

Конечный методика анализа включает в себя результаты почти всех предыдущих процессов и характеризуется большими затратами времени для отбора данных о температурах. Первичный пространственный анализ выполняется с помощью ArcGIS, вычисление дат и критерия Фишера с помощью Microsoft Excel, а построение индексов можно выполнять как с помощью ENVI, так и с помощью ArcGIS. Блок-схема процесса конечного анализа располагается в виде рисунка 47:

![](_page_51_Figure_3.jpeg)

Рисунок 47. Блок-схема процесса отбора данных для анализа и его проведения

### ЗАКЛЮЧЕНИЕ

В результате изучения совокупности работ прошлых лет, как зарубежных авторов, так и представителей отечественной науки были сделаны выводы об актуальности выбранной тематики, нуждах и возможностях современных технологических процессов, и потенциалах из развития.

Составленное физико-географическое описание территории характеризует её как территорию повышенного интереса для исследователей, по причинам постепенной её деградации в аспектах растительного покрова и многолетнемёрзлых пород из-за непрекрашающегося развития нефтегазолобывающей промышленности. При этом крайне критичными являются и аномальные скачки сезонных температур, которые угрожают стабильности региона.

Сформировав план проведения анализа, удалось упорядочить и формализовать процессы, воспроизводимые в нём, что в будущем позволит увеличить эффективность подобных работ и способствовать разделению труда при выполнении подобных комплексных исследований. Также подобная формализация даёт простор и возможности для автоматизации некоторых представленных процессов.

Необходимо дополнительно изучить влияние других факторов климата на процесс отбора наиболее подходящих для анализа снимков, однако это требует больше времени чем даётся во время освоения магистерских программ.

Существующая проблема репрезентативности результатов анализа, а конкретно малые различия в сравниваемых примерах снимков, существует исключительно ввиду технической стороны вопроса: необходимо содержание и обслуживание физических хранилищ данных более чем с 30-ти летним возрастом, а также их пополнение продолжающей поступать информацией всё ещё находящихся на орбите КА. Однако эта проблема решается при увеличении бюджетов исследований и времени, потраченного на них.

Тем не менее, некоторые из найденных на одном из участков различия оказалась весьма интересными по содержанию: быстрое образование хасырейного типа местности оказалось единичным, но на площадях более пятидесяти гектар, а следы антропогенной деятельности, сопровождающей нефтегазодобывающий комплекс - как легко заметными глазу в качестве прямых признаков дешифрирования (развитие сети песчаных буровых площадок), так и более скрытыми нарушениями растительного покрова (появление проездов тяжёлой гусеничной техники).

### СПИСОК ЛИТЕРАТУРЫ

1. Варламова Е.В., Соловьев В.С. Исследования вариаций индекса NDVI растительного покрова Восточной Сибири по многолетним спутниковым данным Красноярск: Сиб. федер. ун-т, 2015. 243–246 с.

2. Голубятников Л.Л. [и др.]. Анализ структуры ландшафтов тундровой зоны Западной Сибири на основе спутниковых данных // Исследование Земли из космоса. 2015. N<sup>o</sup> 3.

3. Корниенко С.Г., Якубсон К.И. Исследование трансформации растительности в районах Тазовского полуострова по данным космической съемки // Арктика: экология и экономика. 2011. № 4. C. 46–57.

4. Лялько В.И. [и др.]. Особенности дистанционного зондирования Земли при исследовании глобальных и региональных изменений климата // Современные проблемы дистанционного зондирования Земли из космоса. 2005. № 2 (5). C. 23–27.

5. Медведков А.А. Среднетаeжные геосистемы Приенисейской Сибири в условиях меняющегося климата / А.А. Медведков, Москва: ООО «МАКС Пресс», 2016. 144 c.

6. Облогов Г.Е., Коростелев Ю.В., Орехов П.Т. Межгодовая изменчивость климатических характеристик, определяющих динамику мерзлых толщ на полуострове Ямал Тюмень: Изд-во Эпоха, 2015. 265–268 с.

7. Полякова Е.В. Оценка растительного покрова острова Вайгач по данным дистанционного зонди-рования земли в условиях изменяющегося климата // Фундаментальные исследования. 2015. № 2–22. C. 4924–4929.

8. Садоков В.П., Козельцева В.Ф., Кузнецова Н.Н. Определение весенних дат устойчивого перехода средней суточной температуры воздуха через  $0, +5$  °C, их прогноз и оценка // Труды Гидрометеорологического Научно-Исследовательского Центра Российской Федерации. 2012. № 348. C. 162–172.

9. Тищенко В.А., Кузнецова Н.Н., Федунова Т.М. Климатические характеристики весенних и осенних дат устойчивого перехода средней суточной температуры воздуха через 0°С, +5°С, +10°С, +15°С для районов Республики Казахстан // Труды Гидрометцентра России. 2015. № 357. C. 169.

10. Тыртиков А.П. Влияние растительного покрова на промерзание и протаивание грунтов / А.П. Тыртиков, Москва: изд-во МГУ, 1969. 192 c.

11. Шишкин М.А. [и др.]. Государственная геологическая карта Российской Федерации. Масштаб 1 : 1 000 000 (третье поколение). Серия Западно-Сибирская. Лист R-42 – п-ов Ямал. Объяснительная записка. // 2015.

12. Шполянская Н.А. Мерзлая зона литосферы Западной Сибири и тенденция ее

развития / Н.А. Шполянская, Москва: МГУ, 1981.

13. Black R.F. Features Indicative of Permafrost // Annual Review of Earth and Planetary Sciences. 1976. № 1 (4). C. 75–94.

14. Boike J. [и др.]. Satellite-derived changes in the permafrost landscape of central Yakutia, 2000–2011: Wetting, drying, and fires // Global and Planetary Change. 2016. (139). C. 116–127.

15. Callaghan T.V. [и др.]. Multi-Decadal Changes in Tundra Environments and Ecosystems: Synthesis of the International Polar Year-Back to the Future Project (IPY-BTF) // AMBIO. 2011. № 6 (40). C. 705–716.

16. Cooper E.J. Warmer Shorter Winters Disrupt Arctic Terrestrial Ecosystems // Annual Review of Ecology, Evolution, and Systematics. 2014. № 1 (45). C. 271–295.

17. Hinzman L.D. [и др.]. Evidence and Implications of Recent Climate Change in Northern Alaska and Other Arctic Regions // Climatic Change. 2005. № 3 (72). C. 251–298.

18. Huemmrich K.. [и др.]. Remote sensing of tundra gross ecosystem productivity and light use efficiency under varying temperature and moisture conditions // Remote Sensing of Environment. 2010. № 3 (114). C. 481–489.

19. Kellogg W.W. Influences of Mankind on Climate // Annual Review of Earth and Planetary Sciences. 1979. № 1 (7). C. 63–92.

20. Langer M. [и др.]. Satellite-based modeling of permafrost temperatures in a tundra lowland landscape // Remote Sensing of Environment. 2013. (135). C. 12–24.

21. Nitze I., Grosse G. Detection of landscape dynamics in the Arctic Lena Delta with temporally dense Landsat time-series stacks // Remote Sensing of Environment. 2016. (181). C. 27–41.

22. Pastick N.J. [и др.]. Distribution of near-surface permafrost in Alaska: Estimates of present and future conditions // Remote Sensing of Environment. 2015. (168). C. 301–315.

23. Selkowitz D.J. A comparison of multi-spectral, multi-angular, and multi-temporal remote sensing datasets for fractional shrub canopy mapping in Arctic Alaska // Remote Sensing of Environment. 2010. № 7 (114). C. 1338–1352.

24. Stow D.A. [и др.]. Remote sensing of vegetation and land-cover change in Arctic Tundra Ecosystems // Remote Sensing of Environment. 2004. № 3 (89). C. 281–308.

25. Virtanena T. [и др.]. Satellite image analysis of human caused changes in the tundra vegetation around the city of Vorkuta, north-European Russia // Environmental Pollution. 2002. № 120. C. 647-658.

26. Westermann S., Langer M., Boike J. Spatial and temporal variations of summer surface temperatures of high-arctic tundra on Svalbard — Implications for MODIS LST based permafrost monitoring // Remote Sensing of Environment. 2011. № 3 (115). C. 908–922.

27. Региональная криолитология: Учеб. пособие под ред. А.И. Попов, Москва: Издво МГУ, 1989. 256 c.

28. ArcGIS 9. ArcMap. Руководство пользователя. ESRI, 2000. 546 c.

29. ArcGIS 9. ArcCatalog. Руководство пользователя. ESRI, 2003. 266 c.

30. Туристический портал ЯМАЛА: Географическое положение [Электронный ресурс]. URL: http://www.welcome2yamal.ru/informatsiya-o-yanao/geograficheskoe-polozhenie (дата обращения: 18.12.2017).

31. Официальный сайт органов власти ЯНАО: География [Электронный ресурс]. URL: http://правительство.янао.pф/region/geography/ (дата обращения: 07.01.2018).

32. ВСЕГЕИ. ГИС-Атлас «Недра России». Тюменская область. Ямало-Ненецкий автономный округ. Карты. [Электронный ресурс]. URL: http://www.vsegei.ru/ru/info/gisatlas/ ufo/yamalo-nenetsky  $a$ о/ (дата обращения: 11.02.2018).

33. EarthExplorer [Электронный ресурс]. URL: http://earthexplorer.usgs.gov/ (дата обращения: 16.05.2016).

34. Landsat 5/7 (США) — СКАНЭКС [Электронный ресурс]. URL: http://www.scanex .ru/data/satellites/landsat-5-7/ (дата обращения: 06.05.2018).

35. Landsat 8 (США) — СКАНЭКС [Электронный ресурс]. URL: http://www.scanex .ru/data/satellites/landsat-8/ (дата обращения: 06.05.2018).

36. Landsat (США) [Электронный ресурс]. URL: http://www.geogr.msu.ru/ science/projects/geoportal/data/satellites/landsat.php?print=Y (дата обращения: 06.05.2018).

37. Landsat 8 Bands « Landsat Science [Электронный ресурс]. URL: https://landsat.gsfc.nasa.gov/landsat-8/landsat-8-bands/ (дата обращения: 06.05.2018).

38. GIS-Lab: Вегетационные индексы [Электронный ресурс]. URL: http://gislab.info/qa/vi.html (дата обращения: 24.12.2017).

39. Погода в 243 странах мира [Электронный ресурс]. URL: http://rp5.ru/ Погода\_в\_мире (дата обращения: 22.11.2016).

40. Всероссийский научно-исследовательский институт гидрометеорологической информации – Мировой центр данных (ВНИИГМИ-МЦД) [Электронный ресурс]. URL: http://meteo.ru/ (дата обращения: 17.06.2016).

41. Find a Station | Data Tools | Climate Data Online (CDO) | National Climatic Data Center (NCDC) [Электронный ресурс]. URL: https://www.ncdc.noaa.gov/cdoweb/datatools/findstation (дата обращения: 06.05.2018).

42. Программный комплекс ENVI - Совзонд [Электронный ресурс]. URL: https://sovzond.ru/products/software/thematic\_processing/envi\_platform/ (дата обращения: 26.12.2017).

43. Координаты метеорологических станций [Электронный ресурс]. URL: http://meteo.ru/data/155-meteostations (дата обращения: 06.05.2018).

44. О соединении и связи таблиц—Справка | ArcGIS for Desktop [Электронный ресурс]. URL: http://desktop.arcgis.com/ru/arcmap/10.3/manage-data/tables/about-joining-andrelating-tables.htm (дата обращения: 07.05.2018).

45. Как работает инструмент Естественная окрестность—Справка | ArcGIS for Desktop [Электронный ресурс]. URL: http://desktop.arcgis.com/ru/arcmap/10.3/tools/spatialanalyst-toolbox/how-natural-neighbor-works.htm (дата обращения: 07.05.2018).

46. GIS-Lab: Коррекция материалов Landsat [Электронный ресурс]. URL: http://gislab.info/qa/landsat-data-correction.html (дата обращения: 21.05.2018).

ПРИЛОЖЕНИЯ

![](_page_58_Figure_0.jpeg)

![](_page_59_Figure_0.jpeg)

![](_page_60_Figure_0.jpeg)

![](_page_61_Figure_0.jpeg)